# UNIVERSIDAD POLITÉCNICA DE VALENCIA

## **ESCUELA POLITÉCNICA SUPERIOR DE GANDIA**

Grado en Ingeniería de Sist. de Telecom., Sonido e Imagen

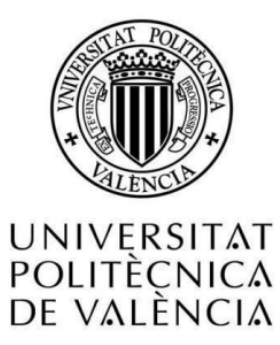

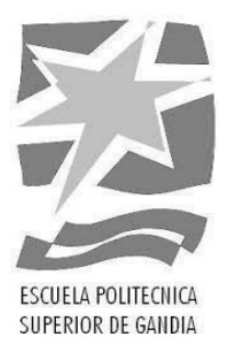

# **"Estudio de las principales tecnologías de control de iluminación espectacular escénica"**

 **TRABAJO FINAL DE GRADO** Autor:  **Gabriel Rodríguez Redondo** Tutor:  **Antoni Josep Canós Marín GANDIA 2021**

## <span id="page-1-0"></span>RESUMEN

Desde la década de los años 50, el mundo de los espectáculos audiovisuales no ha dejado de evolucionar en cuanto a iluminación se refiere. Las tecnologías enfocadas a la iluminación espectacular como elementos de iluminación, softwares y elementos de control digitales, han sufrido un cambio rápido sobre todo en las últimas dos décadas.

Con los años las nuevas tecnologías se han impuesto en cuanto a importancia y relevancia a la hora de que los artistas puedan mostrar nuevos espectáculos, más dinámicos y entretenidos para el público. La iluminación se ha convertido en algo a tener muy cuenta en un show, tanto es así que en algunos festivales multitudinarios el presupuesto en iluminación se ve superado al de sonido. Hoy en día no se puede concebir un gran espectáculo musical sin una gran inversión en material y equipos de iluminación.

En este trabajo analizaremos los elementos de iluminación y control más relevantes que encontramos en los escenarios y mesas de control de grandes escenarios musicales, así como el método de control y programación más usados actualmente. Además, se explicará la importancia de la figura del técnico o ingeniero de iluminación en relación con estas tecnologías y el trabajo que desempeña.

Palabras Clave: Iluminación escénica, control de iluminación escénica, DMX, MA Lighting.

## <span id="page-1-1"></span>ABSTRACT

Since the 1950s, the world of audiovisual shows has not stopped evolving in terms of lighting, technologies of lighting elements, such as digital and analog software and control elements have undergone a rapid change, especially in the last two decades.

Over the years, new technologies have been imposed in terms of importance and relevance when artists can show new shows, more dynamic and more entertaining for the public. Lighting has become something to be considered in a show, so much so that in some massive festivals the lighting budget is exceeded that of sound. Nowadays, a great musical spectacle cannot be conceived without a great investment in material and lighting equipment.

In this work we will analyze the evolution of some of the most relevant lighting elements, as well as the most relevant and most used lighting and control methods today.

Key words: Stage lighting, stage lighting control, DMX, MA Lighting.

# <span id="page-2-0"></span>ÍNDICE

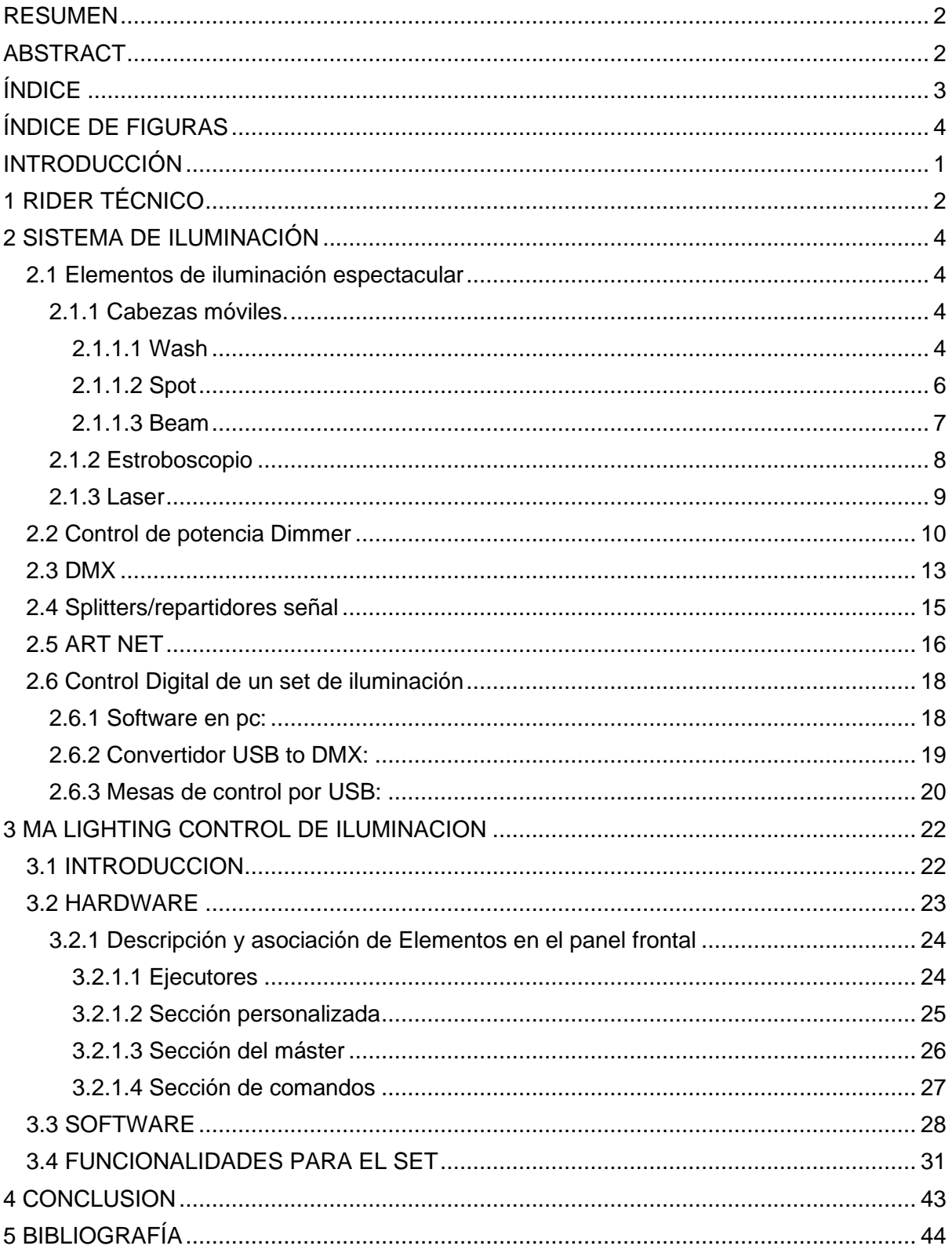

# <span id="page-3-0"></span>ÍNDICE DE FIGURAS

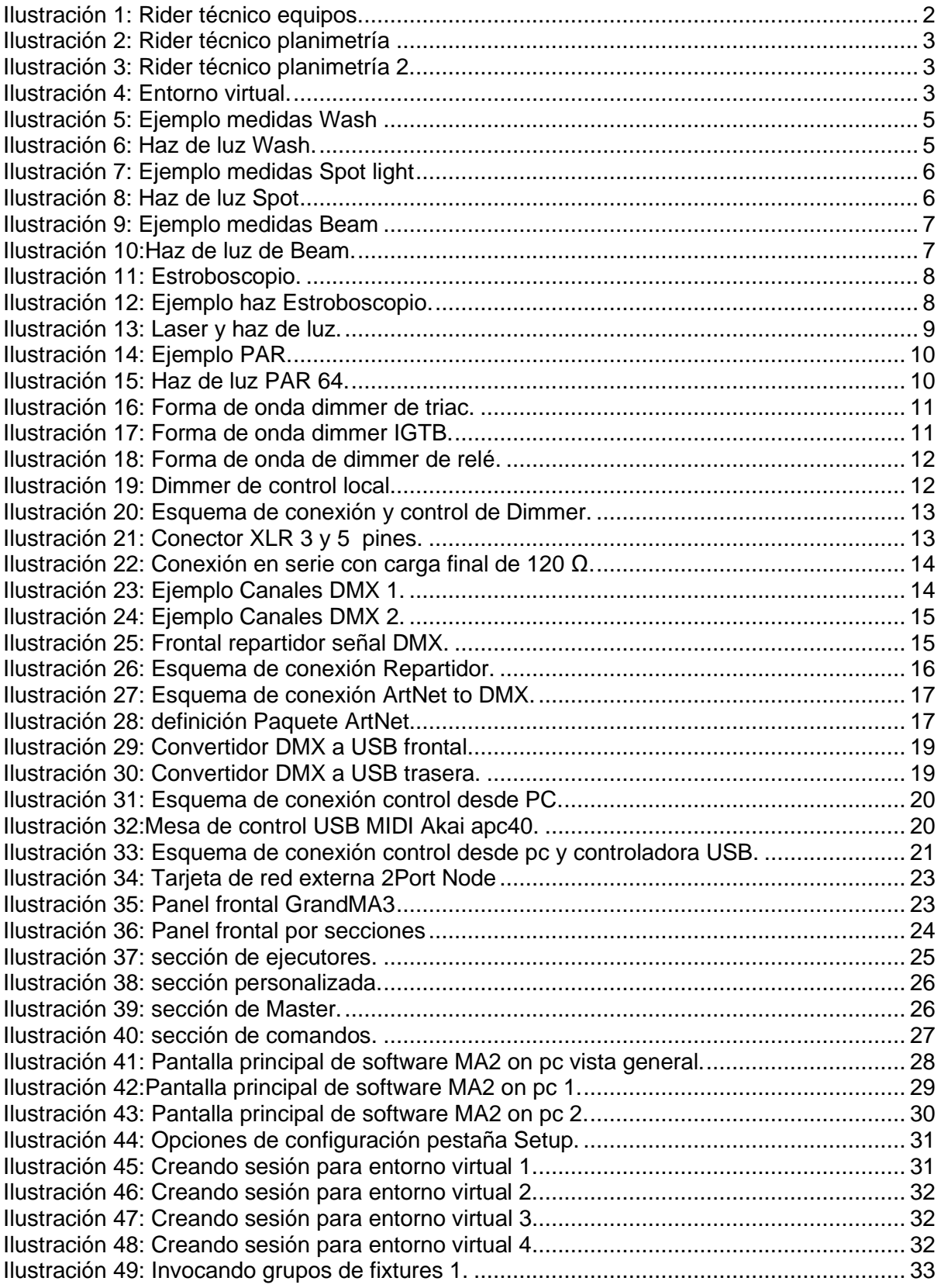

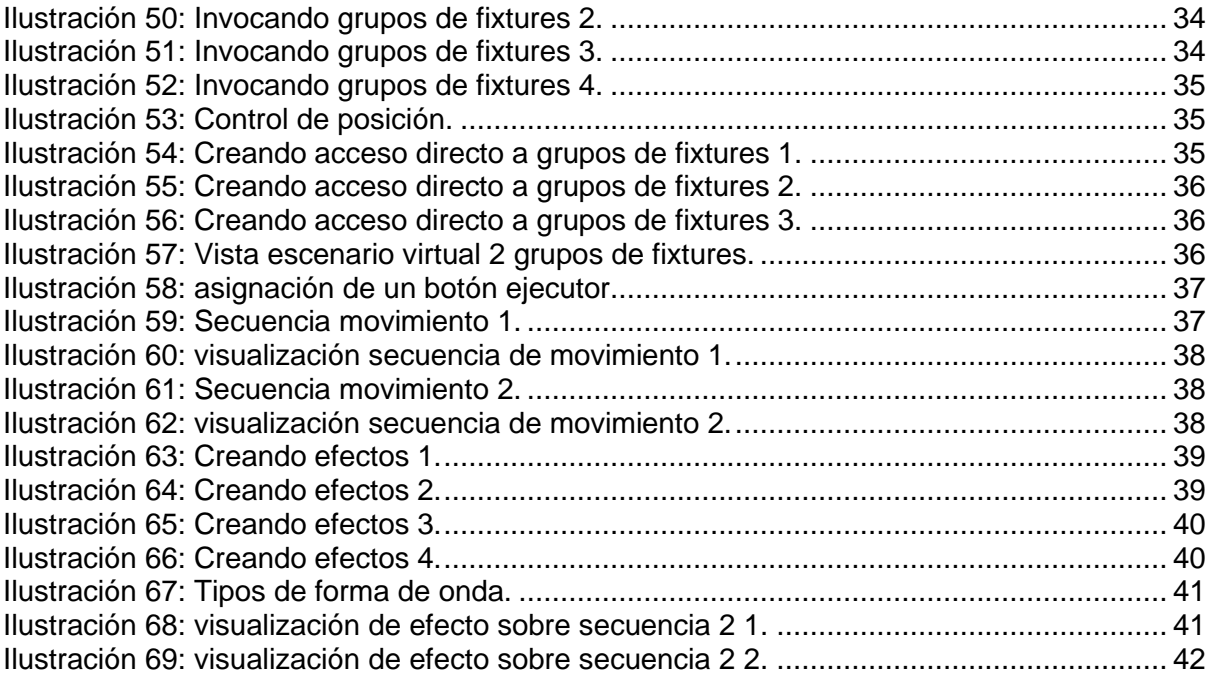

## <span id="page-5-0"></span>INTRODUCCIÓN

En la época que vivimos, hemos visto como las tecnologías de la iluminación en espectáculos musicales y televisivos han evolucionado hasta el punto de sorprendernos y asómbranos como espectadores. Cada año los presupuestos para iluminación en festivales van creciendo, y los artistas que quieren sorprender y renovarse, hacen uso de estas tecnologías para ofrecer al público un tipo de espectáculo dinámico y renovado.

La aparición y evolución de nuevos softwares, hardware, protocolos, elementos de iluminación espectacular y de potencia ha provocado una creación de un sistema que actualmente es usado para iluminar eventos de diferentes tipos y tamaños.

Mi trabajo como técnico/ingeniero de iluminación, me ha permitido adquirir conocimientos y motivación para poder explicar y dar a entender en este trabajo las tecnologías más relevantes usadas en este ámbito.

Este trabajo de final de grado va a intentar mostrar y explicar las diferentes tecnologías de hardware y software más relevantes que son usadas en festivales y espectáculos de música, mostrando así su importancia y complejidad.

## <span id="page-6-0"></span>1 RIDER TÉCNICO

El encargado de estar en contacto con estas tecnologías y saber utilizarlas y aplicarlas a los shows, suele ser el de técnicos e ingenieros de iluminación. Estos trabajadores suelen ser autodidactas ya que, para el aprendizaje y el uso de estas tecnologías, hay muy pocas academias o centros de enseñanza para poder adquirir conocimientos en el uso de los nuevos programas de manejo y programación de elementos de luz espectacular.

El ingeniero de iluminación espectacular es una figura que durante las últimas décadas ha adquirido gran importancia en el ámbito de los festivales de musicales multitudinarios. Este profesional debe ser una persona que pueda trabajar con presión, durante varios días seguidos durmiendo poco, y la gran mayoría de veces por la noche en días festivos. Esta clase de profesionales además debe de tener claro como programar y preparar un show de iluminación.

Normalmente, el ingeniero de iluminación empieza trabajando a partir de un rider o contrato técnico donde recibe la información de los equipos a controlar. En este rider técnico, se documenta los equipos a utilizar y el emplazamiento de esos equipos en un plano.

Una vez el técnico tenga esta información, ya puede comenzar a preparar el show creando un entorno virtual similar al que encontrará en el escenario. El técnico debe programar los fixtures teniendo en cuenta, los modelos de equipamiento utilizados y el tipo de música que el artista ofrece.

En las siguientes imágenes se muestra un ejemplo del o contrato rider técnico del grupo musical Efecto pasillo, los equipos a utilizar, las planimetrías donde estarán localizados los equipos y por último un ejemplo del escenario virtual diseñado por el técnico de iluminación. [1]

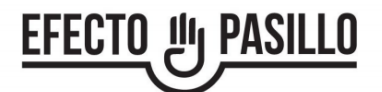

### "BARRIO LAS BANDERAS" TOUR

#### RIDER DE ILUMINACIÓN

- 12 MARTIN QUANTUM PROFILE.
- 19 MARTÍN MAC AURA.
- · 5 MARTÍN ATOMIC 3000.
- 5 SGM P5.<br>- 7 ETC 15/30.
- 
- $\cdot$  4 ARRI 2 KW.
- · 2 HAZER SMOKE.
- · 2 TURINAS.
- 1 CAÑON ROBERT JULIAT CYRANO 2500W.
- . 3 PUNTOS DE INTERCOM
- · TULL NEGRO 12 x 8 mts.

EL CAÑON DE SEGUMIENTO TIENE QUE ESTAR A UNA ALTURA MINIMA DE 6 mts

<span id="page-6-1"></span>Nota:

Aceptamos apartos de diferntes marcas siempre que sean similares a las prestaciones que aportan los de dicho raider.

*Ilustración 1: Rider técnico equipos.*

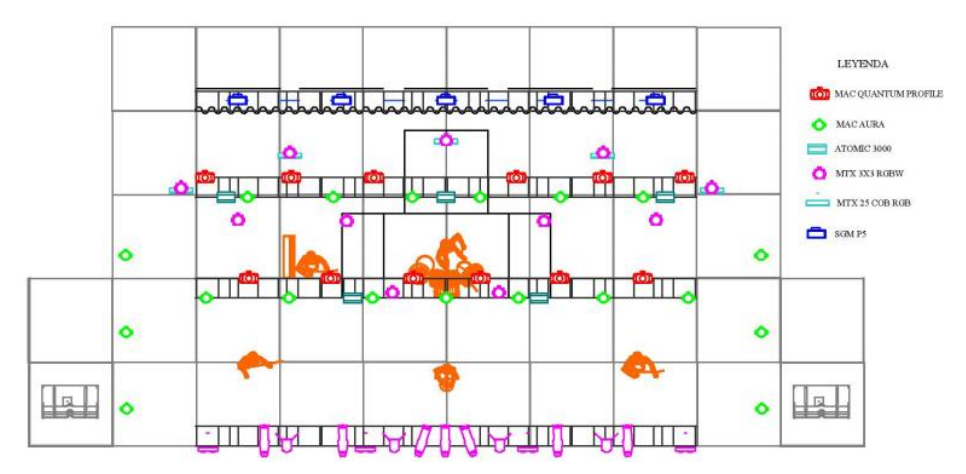

*Ilustración 2: Rider técnico planimetría*

<span id="page-7-0"></span>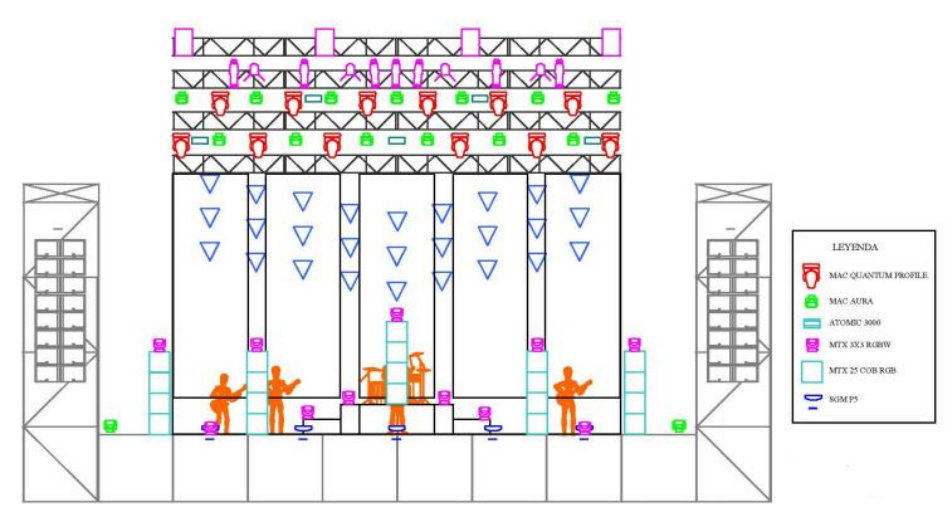

*Ilustración 3: Rider técnico planimetría 2.*

<span id="page-7-2"></span><span id="page-7-1"></span>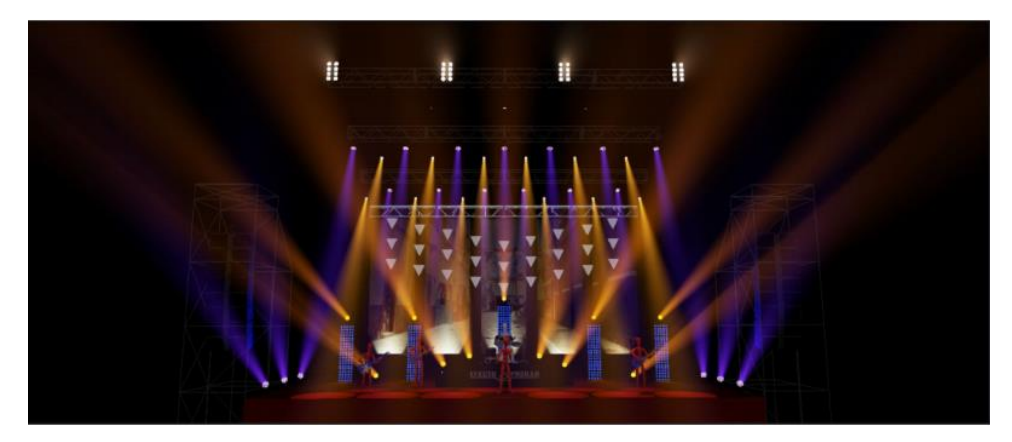

*Ilustración 4: Entorno virtual.*

## <span id="page-8-0"></span>2 SISTEMA DE ILUMINACIÓN

Las tecnologías enfocadas a la iluminación espectacular han supuesto un avance en los distintos conceptos escénicos que se han trabajado en las últimas décadas. Desde los 90's cuando se empezó a implantar este tipo de sistemas en grandes montajes y solo para algunos privilegiados o grandes espacios, no han dejado de evolucionar, jugando un papel relevante en el concepto de iluminación espectacular en el mundo de los espectáculos y eventos.

Hoy en día un sistema de iluminación espectacular comprende varios bloques fundamentales a tener en cuenta:

- Hardware de control y software de control.
- Control de potencia.
- Interfaces.
- Protocolos.
- Elementos de iluminación espectacular.

Podemos encontrar diferentes maneras de configurar un set de iluminación, pero entre las diferentes configuraciones a usar siempre se respeta el orden de los bloques fundamentales en el sistema.

### <span id="page-8-1"></span>2.1 Elementos de iluminación espectacular

Son dispositivos que emiten luz de distinto tipo y diferentes características. Cada uno de ellos está diseñado para un propósito en el ámbito de la iluminación, por lo que su disposición en el escenario y características a la hora de controlar estos dispositivos serán diferente. Todos los elementos de iluminación deben ser controlados mediante softwares, hardware y protocolos diseñados para este propósito.

## <span id="page-8-2"></span>2.1.1 Cabezas móviles.

Estos elementos de iluminación espectacular son los más destacados y utilizados en los shows. Ofrecen características similares a la hora de controlarlos y realizar funciones sobre ellos. La principal diferencia entre los diferentes tipos de cabezas móviles está en la proyección de su haz de luz, dando lugar a luces más suaves o duras y con diferentes intensidades y alcances dependiendo de la cabeza móvil a controlar.

### <span id="page-8-3"></span>*2.1.1.1 Wash*

Las cabezas móviles Wash son dispositivos de iluminación muy usados en la escena de iluminación espectacular. consiguen una dispersión máxima de la luz, y que no permite proyectar gobos o la creación de columnas. A pesar de poseer un corto alcance de la luz, produce mayor luminosidad en corta distancia y en radio de 110 grados aproximadamente.

Pueden rotar y apuntar en cualquier dirección controlados a través del protocolo DMX. Son dispositivos encargados de ofrecer una luz suave y difusa para teñir un fondo, y de esa manera, iluminar sombras, difuminan contornos y texturas reduciendo así la impresión de profundidad.

En la siguiente imagen observamos el diseño de una cabeza móvil wash del fabricante Martin light modelo Quantum. [2]

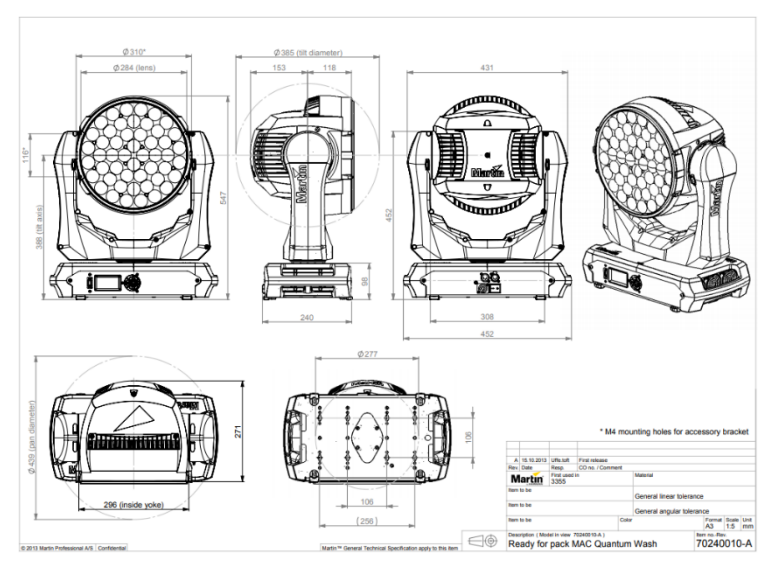

*Ilustración 5: Ejemplo medidas Wash*

<span id="page-9-0"></span>En la siguiente imagen se puede apreciar el haz de luz suave y difusa que generan las cabezas móviles de tipo wash.

<span id="page-9-1"></span>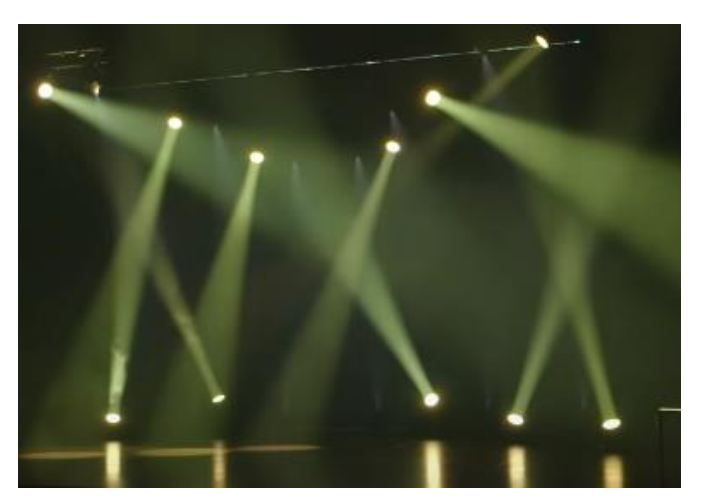

*Ilustración 6: Haz de luz Wash.*

#### <span id="page-10-0"></span>*2.1.1.2 Spot*

Los focos de iluminación spot, realizan una función contraria a los de tipo wash. La característica principal de este tipo de focos es la de concentrar toda su potencia en un solo haz de luz, de ahí también se denominan focos concentrados o dirigidos. Tienen una iluminación dura y direccional, localizan la luz en una zona específica. Su intensidad lumínica decae poco con la distancia produciendo sombras bien definidas y resaltando volúmenes, contornos y texturas.

Al poseer estas características, son utilizados para proyectar gobos. Todos estos prediseños pueden ser proyectados a cualquier parte de la escena, dibujando texturas y formas espectaculares con las que realzar la escena.

En la siguiente imagen observamos el diseño de una cabeza móvil spot light del fabricante Martin light modelo Quantum. [3]

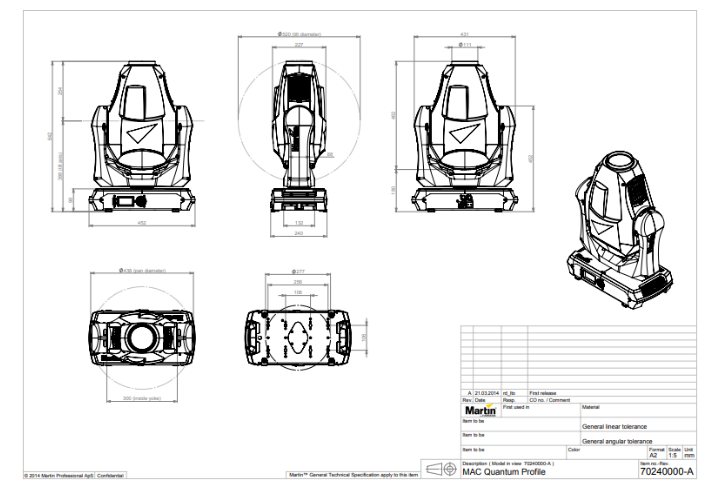

*Ilustración 7: Ejemplo medidas Spot light*

<span id="page-10-1"></span>En la siguiente imagen se puede apreciar el haz de luz dura y concentrada que generan las cabezas móviles de tipo Spot.

<span id="page-10-2"></span>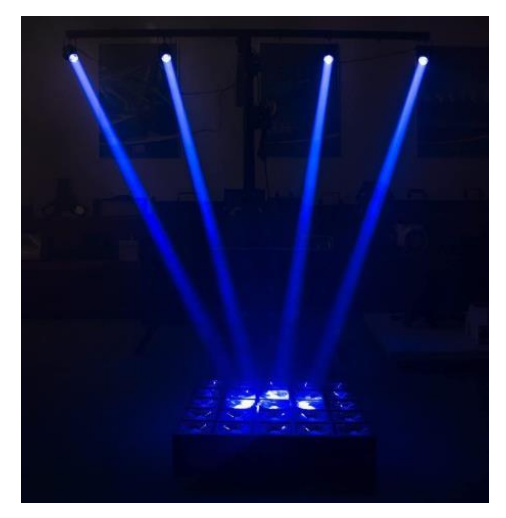

*Ilustración 8: Haz de luz Spot*

#### <span id="page-11-0"></span>*2.1.1.3 Beam*

Este tipo de sistemas móviles, son similares a los spots, pero tienen la característica de poder concentrar aún más la luz. Se utilizan también para proyectar gobos y colores, generando columnas de luz bien diferenciadas en la escena.

Al contrario que los spots, utilizan lentes de un tamaño mayor, con mayor grosor y con más dioptrías, consiguiendo un haz de luz con mayor intensidad y alcance que los spots.

En la siguiente imagen observamos el diseño de una cabeza móvil Beam del fabricante Martin light modelo Rush mh 4. [4]

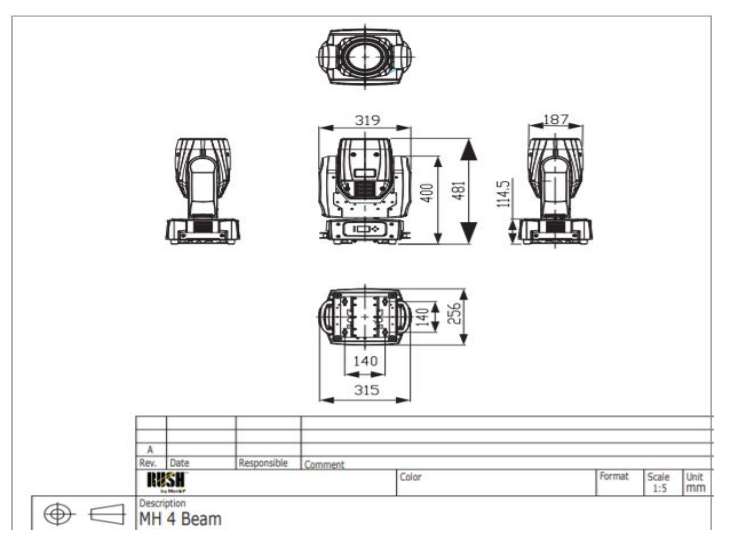

*Ilustración 9: Ejemplo medidas Beam*

<span id="page-11-2"></span><span id="page-11-1"></span>En la siguiente imagen se puede apreciar el haz de luz dura e intensa que generan las cabezas móviles de tipo Beam.

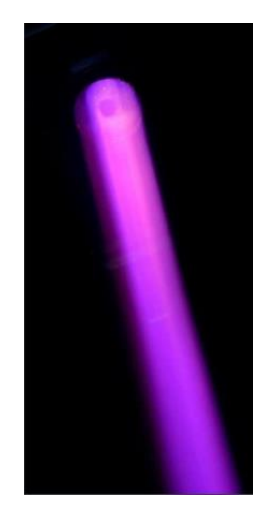

*Ilustración 10:Haz de luz de Beam.*

### <span id="page-12-0"></span>2.1.2 Estroboscopio

El dispositivo de luz estroboscópica o estroboscopio se caracteriza por ser una fuente luminosa que emite destellos breves en rápida sucesión. A lo largo de las décadas, este dispositivo ha adquirido una importancia notable en los grandes sets de iluminación espectacular. Su función es la de iluminar con una luz dura e intensa y de gran rango, permitiendo encender y apagar la luz, en un lapso dado, la cantidad de veces que uno desee. Este dispositivo está dotado de una lámpara, normalmente del tipo de descarga gaseosa de xenón, similar a las empleadas en los flases de fotografía, con la diferencia de que, en lugar de un destello, emite una serie de ellos consecutivos y con una frecuencia regulable. En la actualizad la tecnología utilizada en este tipo de dispositivos es de tipo Led. [5]

En la siguiente imagen observamos la imagen de un estroboscopio del fabricante Stairville modelo LF-12 de tipo led. [6]

| 14000 | extern    |   | 81 - -                        |                |        |                               |                   |           |                        | $-16$   |
|-------|-----------|---|-------------------------------|----------------|--------|-------------------------------|-------------------|-----------|------------------------|---------|
| (图)   | TEI       | 图 | 圖                             | TEI.           | (前 )   |                               | TE:               |           | 高                      | ÷<br>旧度 |
| recon |           |   | The Company of the Company of |                |        | The Company of the Company of | <b>STATISTICS</b> | $-95$     | <b>Allegear Avenue</b> | 100.28  |
|       |           |   |                               | <b>COLLEGE</b> |        |                               |                   |           |                        |         |
| 62    | 19: 鱼 150 |   |                               |                | 图 8    | - 120                         | (三) (2)           |           | 崖                      | EG      |
| 1973. |           |   | <b>Mary Committee</b>         |                | 1.95.0 |                               |                   | $50 - 20$ |                        | $-100$  |
|       |           |   |                               |                |        |                               |                   |           |                        |         |
|       |           |   |                               |                |        |                               |                   |           |                        |         |
|       |           |   |                               |                |        |                               |                   |           |                        |         |

*Ilustración 11: Estroboscopio.*

<span id="page-12-1"></span>Se observa a continuación el haz de luz duro e intenso y un ejemplo de colocación del estroboscopio en el escenario

<span id="page-12-2"></span>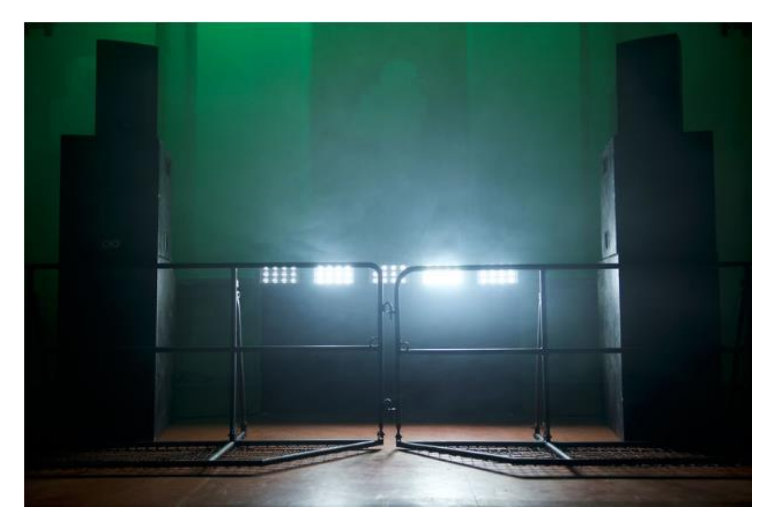

*Ilustración 12: Ejemplo haz Estroboscopio.*

## <span id="page-13-0"></span>2.1.3 Laser

El láser para iluminación espectacular es un elemento de iluminación que genera ondas luminosas con una única longitud de onda, en fase unas con otras y todas en la misma dirección, estas características hacen que el haz de luz sea intenso y de un color muy puro. Controlado puede hacer cambios en patrones de formas de onda, colores y efectos de movimiento.

El láser cuenta con diferentes componentes para su funcionamiento. Una cavidad óptica resonante, donde la luz puede circular y en ella se encuentran dos espejos uno de alta reflectancia y un espejo acoplador. Dentro de la cavidad resonante se encuentra un medio activo encargado de amplificar la luz, que puede ser sólido, liquido o gaseoso. Para amplificar la luz se necesita un aporte de energía denominado bombeo que puede ser un haz de luz siendo bombeo óptico o una corriente eléctrica bombeo eléctrico.

La potencia de haz de estos elementos oscila entre los 500mw hasta los 3000mw.

En la siguiente imagen se aprecia el haz de luz generado por el láser TTL modelo 60. [7] [8]

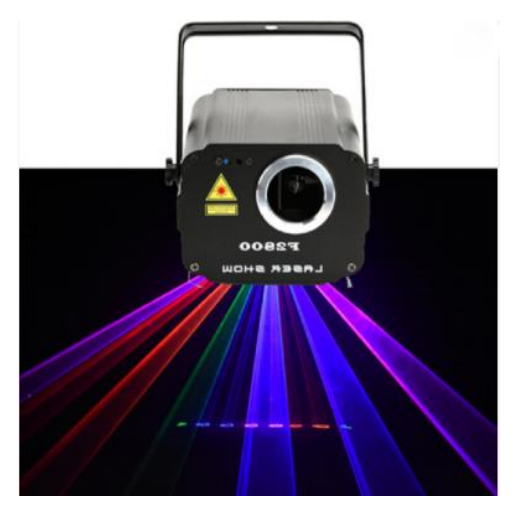

*Ilustración 13: Laser y haz de luz.*

### <span id="page-13-1"></span>2.1.4 PAR (Reflector parabólico Aluminizado)

El PAR, es un elemento de iluminación estático, con un haz de luz intenso y bordeado suave. Están compuestos por un reflector parabólico cerrado, una lampara halógena o de led y un cristal difusor, todo instalado en la misma montura o carcasa. Son usados en iluminación espectacular para teñir zonas fijas, utilizando su iluminación para dar un color base.

- Cristal transparente (haz estrecho)
- Cristal granulado (haz medio)
- Cristal rayado (haz abierto)

Los tipos más usados son: PAR 38 PAR 46, PAR 56 Y PAR 64, siendo el valor numérico, la referencia al diámetro en pulgadas multiplicado por 8.

En la siguiente imagen se aprecia un ejemplo de PAR tipo 64 ADJ modelo z120. [9]

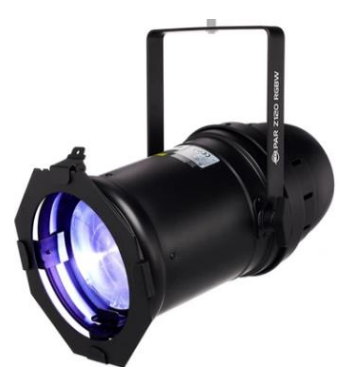

*Ilustración 14: Ejemplo PAR.*

<span id="page-14-1"></span>En la siguiente imagen se puede apreciar el haz de luz intenso y de bordeado suave que generan el PAR 64.

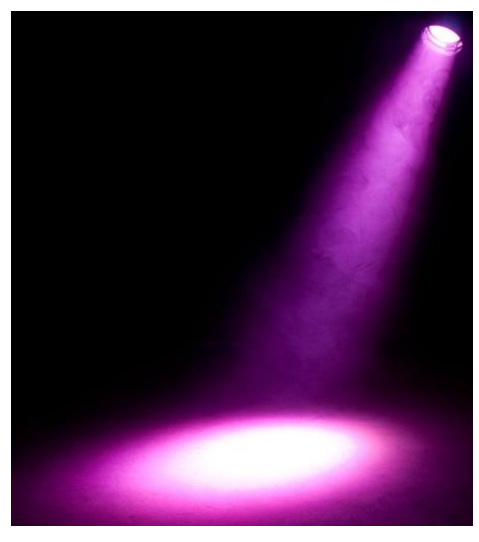

*Ilustración 15: Haz de luz PAR 64.*

## <span id="page-14-2"></span><span id="page-14-0"></span>2.2 Control de potencia Dimmer

El dimmer es un elemento eléctrico fundamental de un set de iluminación espectacular. Su función es la de regular el nivel de potencia lumínica de varios dispositivos de iluminación, permitiendo así un cambio de intensidad instantáneo.

Los elementos de iluminación que se deben conectar a un dimmer son:

- Proyectores con lámparas que no sean de tecnología LED (Cuarzo, PAR halógeno, Fresnel, PC, elipsoidal, softlight, broad, bruto, scoop.) y que no sean fluorescentes antiguos.
- Elementos de iluminación que no tengan un dimmer incorporado, elementos no dimmerizados.

Los elementos de ilumacion que no se conectan a dimmers son:

- Proyectores con dimmers incorporados (dimmerizados).
- Elementos de iluminación espectacular (Wash, beam, spot, estroboscopio, laser).
- Proyectores de LED.

Los dimmer cierran y apagan rápidamente el circuito de la luz para reducir la cantidad total de energía que fluye a través del circuito. El circuito de la bombilla se apaga muchas veces por segundo. Un dimmer "corta" la onda sinusoidal de corriente alterna y apaga automáticamente el circuito de la bombilla cada vez que la corriente invierte la dirección, es decir, siempre que haya voltaje cero en el circuito, volviendo a encender el circuito de la luz cuando la tensión vuelve a subir hasta un cierto nivel. El dimmer corta parte de la forma de onda sinusoidal de la tensión de red en mayor o menor medida para atenuar el flujo luminoso incluso del 1% al 100% (este valor depende del dimmer y del controlador). [10]

En el mercado podremos encontrar diferentes tipos de dimmers útiles para iluminación espectacular:

De triac o tradicionales: Emplean triacs y tiristores que dejan pasar la corriente al superarse una cierta fase Armónicos, zumbidos e interferencias electromagnéticas.

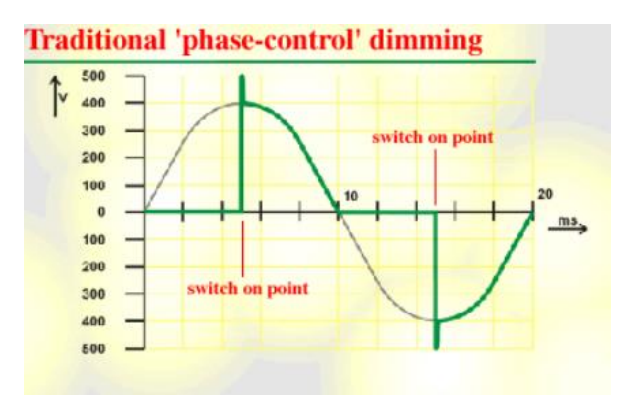

*Ilustración 16: Forma de onda dimmer de triac.*

<span id="page-15-0"></span>IGBT: Emplean tiristores GTO y transistores MOSFET que hacen recortes inversos (apagan al superarse una fase) Menos armónicos, zumbidos e interferencias electromagnéticas que los tradicionales.

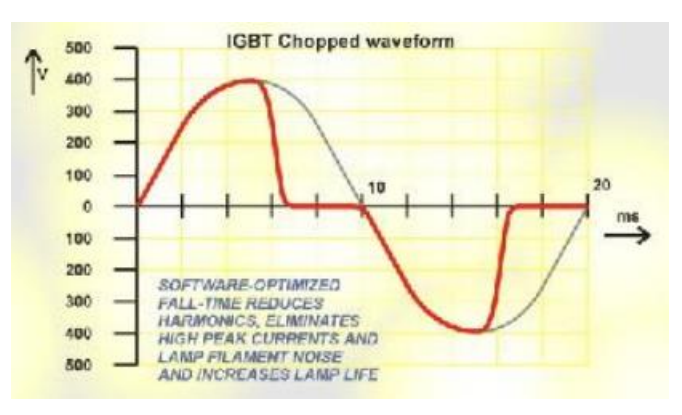

<span id="page-15-1"></span>*Ilustración 17: Forma de onda dimmer IGTB.*

- De onda sinusoidal o silenciosos: Dimmers IGBT que reconstruyen la forma sinusoidal. No hay armónicos ni zumbidos. Muy pocas interferencias EM. Más caros y menos robustos.
- De relé: Sólo activan o cortan la salida. Basado en relés físicos o electrónico.

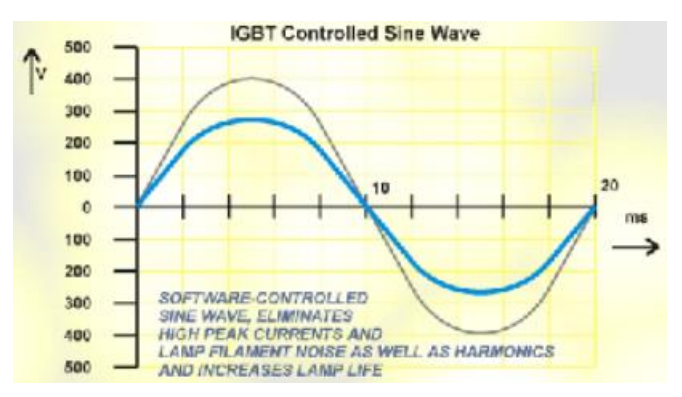

*Ilustración 18: Forma de onda de dimmer de relé.*

<span id="page-16-0"></span>Los dimmers tienen 2 formas de control:

- Control Local: El dimmer tiene un control a través de faders para cada foco que se encuentran en el mismo dispositivo. Los niveles en cada fader van de 0 (apagado) a 10 (intensidad máxima), son poco prácticos al tener que controlarse desde el mismo dispositivo. En la siguiente ilustración se muestra un dimmer de control local:

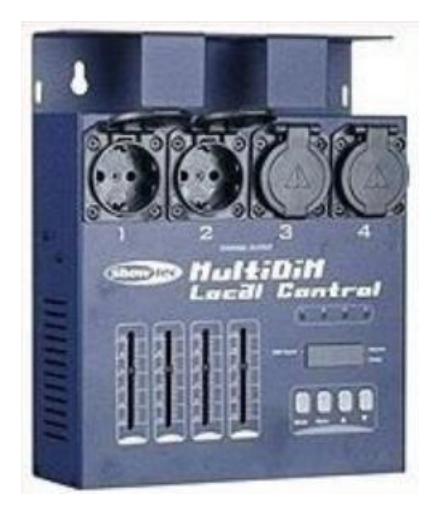

*Ilustración 19: Dimmer de control local.*

<span id="page-16-1"></span>- Control remoto: Se controlan a través de una entrada analógica o digital siendo atacadas por una señal procedente de una mesa de iluminación o un ordenador. En la siguiente ilustración se muestra una configuración para el dimmer en control remoto: [9]

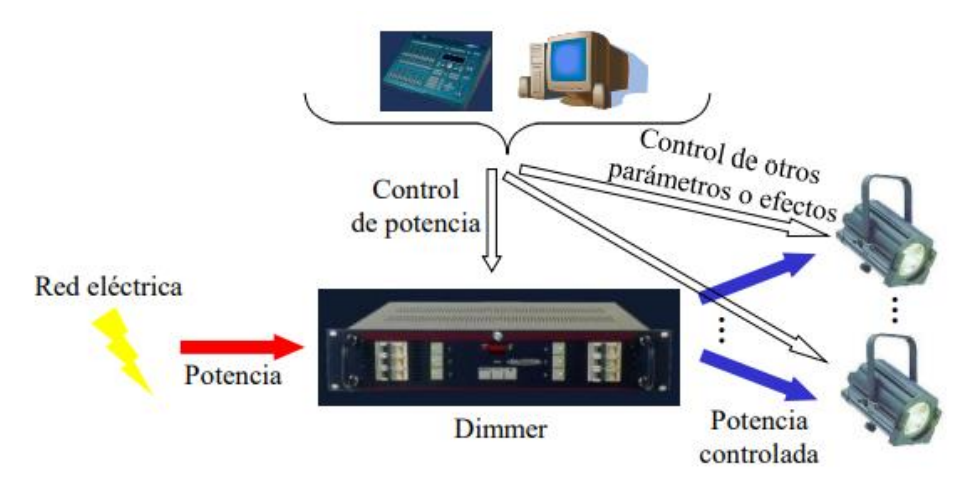

*Ilustración 20: Esquema de conexión y control de Dimmer.*

## <span id="page-17-1"></span><span id="page-17-0"></span>2.3 DMX

El protocolo DMX 512 (Digital Multiplex) fue desarrollado por la comisión de ingeniería de USITT en 1986. Este estándar se creó para poder dar solución a el control de dispositivos de iluminación profesional, permitiendo la comunicación entre los equipos de iluminación y las mesas o softwares de control. Gracias a este protocolo se solvento el problema de la incompatibilidad que existía entre las diferentes marcas principales, convirtiéndose en el estándar más extendido para el control de iluminación de escenarios.

Este protocolo permite el control de intensidad, posición, movimiento horizontal y vertical (pan y tilt), color, gobos y parpadeo en elementos de iluminación espectacular preparados para funcionar con DMX, utilizando canales para transmitir órdenes en canales de 8 bits cada uno con valores entre 0 y 255.

Es un protocolo asíncrono simplex a 250 kbit/s con paquetes de tamaño variable que no incluye comprobación de errores ni corrección automática.

Por un cable tipo XLR de conexión balanceada se transmite continuamente y de forma unidireccional una trama de datos hacia los elementos de iluminación espectacular con recepción DMX. Los cables son apantallados y de par trenzado de 120 Ω baja capacitancia, permitiendo distancias de hasta 1200m. Los conectores XLR pueden ser de 5 pines, aunque la mayoría de los fabricantes usan XLR de 3 pines.

Se puede apreciar en las siguientes imágenes el conector entrada y salida DMX y la conexión en serie de 3 cabezas móviles. [11] [12] [9]

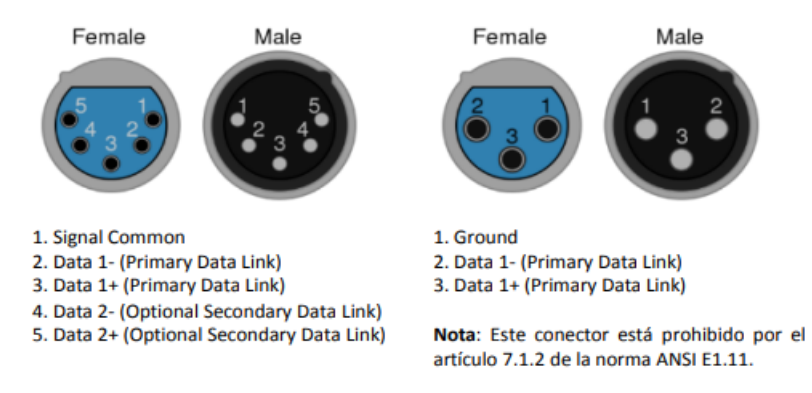

<span id="page-17-2"></span>*Ilustración 21: Conector XLR 3 y 5 pines.*

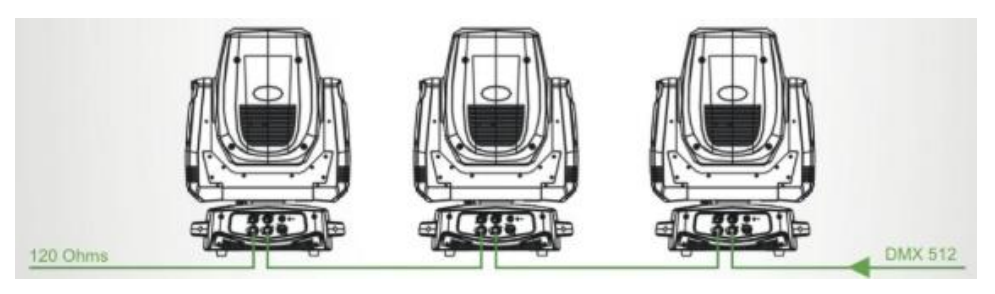

*Ilustración 22: Conexión en serie con carga final de 120 Ω.*

<span id="page-18-0"></span>En las siguientes imágenes se muestra un ejemplo del esquema de direccionamiento DMX para una cabeza móvil tipo Wash Robin 600. [13]

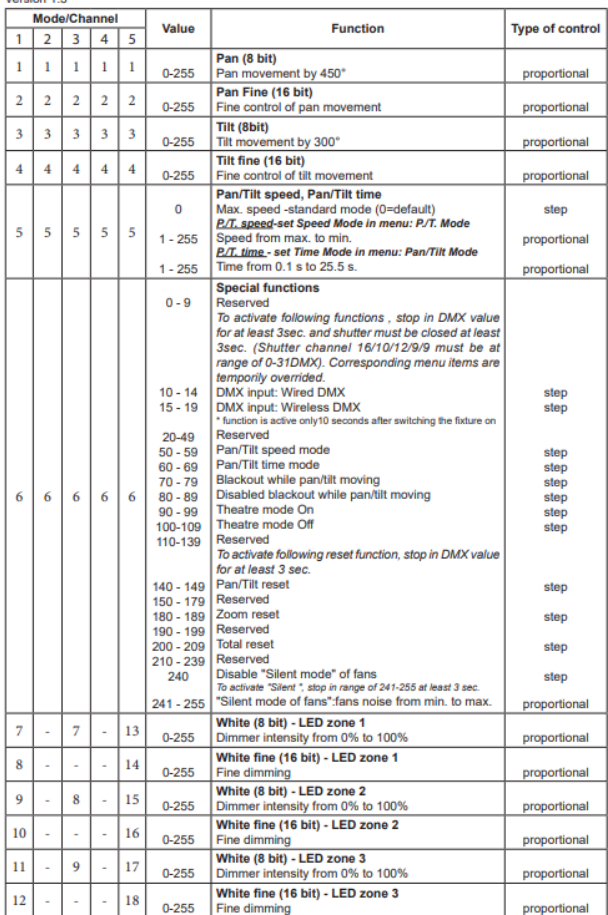

#### Robin 600 PureWhite (Warm White/DayLight) - DMX chart

<span id="page-18-1"></span>*Ilustración 23: Ejemplo Canales DMX 1.*

|    |                | Mode/Channel |    |    | Value                                                                                              | <b>Type of control</b><br><b>Function</b>                                                                                                    |                                                                              |  |
|----|----------------|--------------|----|----|----------------------------------------------------------------------------------------------------|----------------------------------------------------------------------------------------------------|------------------------------------------------------------------------------|--|
| 1  | $\overline{2}$ | R            | Δ  | 5  |                                                                                                    |                                                                                                    |                                                                              |  |
|    |                |              |    |    | $0 - 7$<br>$8 - 15$                                                                                | <b>LED zone effects</b><br>No function<br>All I FDs ON<br>Speed of the following effects can be controlled by the<br>Shutter/Strobe channel (DMX values of 96-127)                                                                                                    | step                                                                         |  |
| 13 | 7              | 10           | 7  | 12 | $16 - 23$<br>$24 - 31$<br>32-39<br>$40 - 47$<br>48-55<br>56-63<br>64-71<br>72-79<br>80-87<br>88-95 | Effect 1<br><b>Effect 2</b><br><b>Effect 3</b><br><b>Fffect 4</b><br><b>Effect 5</b><br><b>Effect 6</b><br><b>Effect 7</b><br><b>Effect 8</b><br>Effect 9<br>Effect 10                                                                                                    | step<br>step<br>step<br>step<br>step<br>step<br>step<br>step<br>step<br>step |  |
|    |                |              |    |    | 96-103<br>104-111<br>112-119<br>120-255                                                            | Effect 11<br>Effect 12<br>Effect 13<br>Reserved                                                                                                    | step<br>step<br>step<br>step                                                 |  |
| 14 | g              | 11           | 8  | 7  | $0 - 255$                                                                                          | Zoom (8 bit)<br>Zoom from min. to max. beam angle                                                                                                    | proportional                                                                 |  |
| 15 | 9              |              | ä, | 8  | $0 - 255$                                                                                          | Zoom fine (16 bit)<br>Fine zooming from min, to max.                                                                                                    | proportional                                                                 |  |
|    |                |              |    |    | $0 - 31$<br>$32 - 63$<br>64-95<br>96-111<br>112-127                                                | Shutter/Strobe<br>Shutter closed<br>Strobe effect from slow--> fast (zone 3 only)<br>Strobe effect from slow--> fast (All zones together)<br>----------------Set value on LED zone effects------<br>Zone effects speed control, slow--> fast<br>Zone effects speed control, fast--> slow /opposite<br>direction/ | step<br>proportional<br>proportional<br>proportional<br>proportional         |  |
| 16 | 10             | 12           | q  | 9  | 128-143<br>144-159<br>160-175<br>176-191                                                           | Opening pulses in sequences from slow--> fast<br>(All zones together)<br>Closing pulses in sequences from fast-> slow<br>(All zones together)<br>Random strobe effect from slow--> fast (random zone)<br>Random strobe effect from slow-> fast (random zone +<br>random strobe)                                  | proportional<br>proportional<br>proportional<br>proportional                 |  |
|    |                |              |    |    | 192-223<br>224-255                                                                                 | Random strobe effect from slow --> fast (All zones<br>together)<br>Shutter open                                                                                                    | proportional<br>step                                                         |  |
|    |                |              |    |    |                                                                                                    |                                                                                                    |                                                                              |  |
| 17 | 11             | 13           | 10 | 10 | $0 - 255$                                                                                          | Dimmer (8 bit) - All LED zones<br>Dimmer intensity from 0% to 100%                                                                                                    | proportional                                                                 |  |
| 18 | 12             |              | J. | 11 | $0 - 255$                                                                                          | Dimmer fine (16 bit) - All LED zones<br>Fine dimming                                                                                                    | proportional                                                                 |  |

*Ilustración 24: Ejemplo Canales DMX 2.*

## <span id="page-19-1"></span><span id="page-19-0"></span>2.4 Splitters/repartidores señal

Un splitter DMX es un equipo electrónico utilizado en medianos y grandes set de iluminación, para distribuir la señal DMX desde la mesa o software de control hasta los diferentes dispositivos de iluminación.

El splitter tiene tres funciones básicas:

- Proteger al controlador o software de cualquier descarga o subida de tensión que haya en el circuito.
- Amplificar la señal DMX.
- Distribuir la señal DMX ofreciendo en sus salidas varias copias idénticas de la señal a su entrada.

En la mayoría de los dispositivos se componen de 1 o 2 canales de entrada y 8 canales de salida, pudiendo conectarse hasta 32 elementos de iluminación en cada uno de los canales.

En la siguiente imagen observamos el frontal de un splitter DMX con las entradas XLR a la izquierda y las salidas XLR a la derecha. [14]

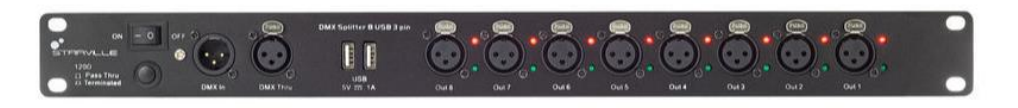

*Ilustración 25: Frontal repartidor señal DMX.*

<span id="page-19-2"></span>Con este tipo de dispositivos se resuelve el problema de hacer llegar la señal a grandes montajes de iluminación. La conexión y disposición de los elementos de iluminación quedaría conectada en serie empezando por la salida del repartidor de señal como muestra el siguiente esquema:

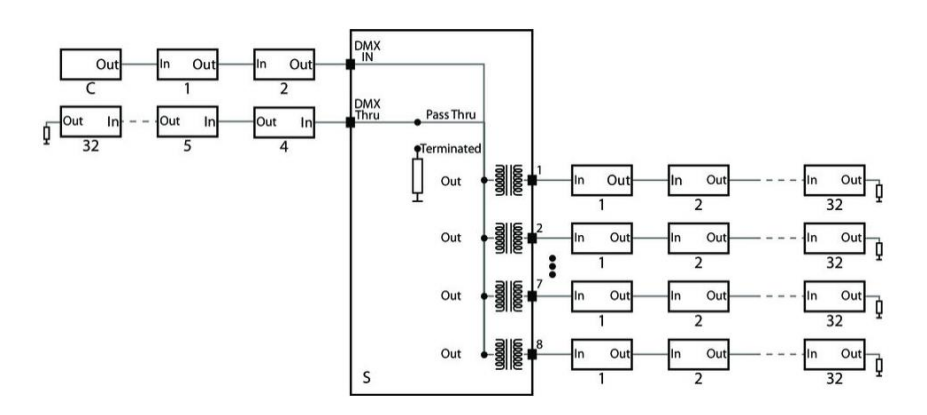

*Ilustración 26: Esquema de conexión Repartidor.*

## <span id="page-20-1"></span><span id="page-20-0"></span>2.5 ART NET

ARt-Net es un protocolo Ethernet basado en la suite de protocolos TCP / IP. Se creo con el propósito de transferir grandes cantidades de datos DMX 512 en grandes sets de iluminación, para ello utilizando la tecnología de red estándar. Para ello en cada universo Art-Net asigna una dirección de puerto. Un producto DMX-to-Art-Net coloca datos DMX en la red con una dirección de puerto específica. Por el contrario, un producto Art-Net-to-DMX recopila cualquier universo con su dirección de puerto y lo genera como DMX512.

Art-Net contiene una serie de definiciones de paquetes que permiten que los datos se encapsulen de manera eficiente dentro de un paquete UDP. Estos paquetes UDP luego se transfieren a través de la red. Cada uno de los nombres de paquete tiene el prefijo "Art", por ejemplo, ArtDmx y ArtRdm. Si bien hay alrededor de 20 definiciones de paquetes en Art-Net, solo tres son críticas para su funcionamiento. Estos son ArtPoll, ArtPollReply y ArtDmx.

El protocolo define un controlador que está optimizado para generar datos de control. También define un nodo, que está optimizado para convertir hacia y desde datos Art-Net. Un nodo puede admitir más de 1000 entradas lógicas y 1000 salidas lógicas; estos se conocen como puertos de entrada y puertos de salida. Los productos informan su cantidad de puertos utilizando múltiples paquetes ArtPollReply. [15]

En la siguiente imagen se puede observar un ejemplo de esquema de conexión Art-net:

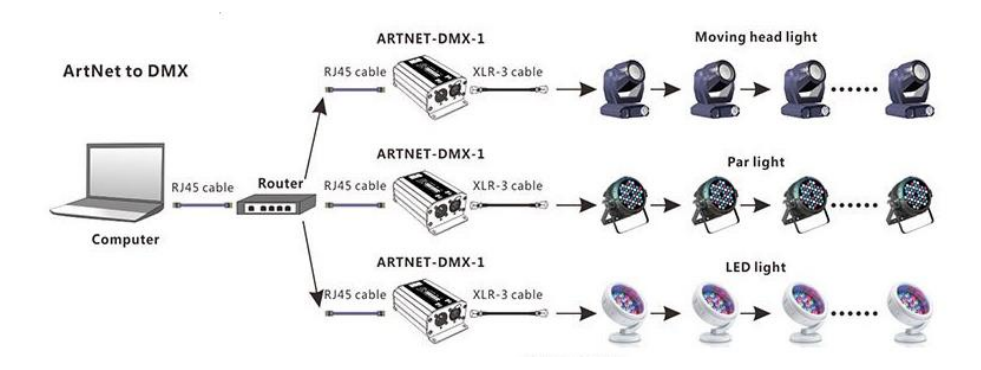

<span id="page-21-0"></span>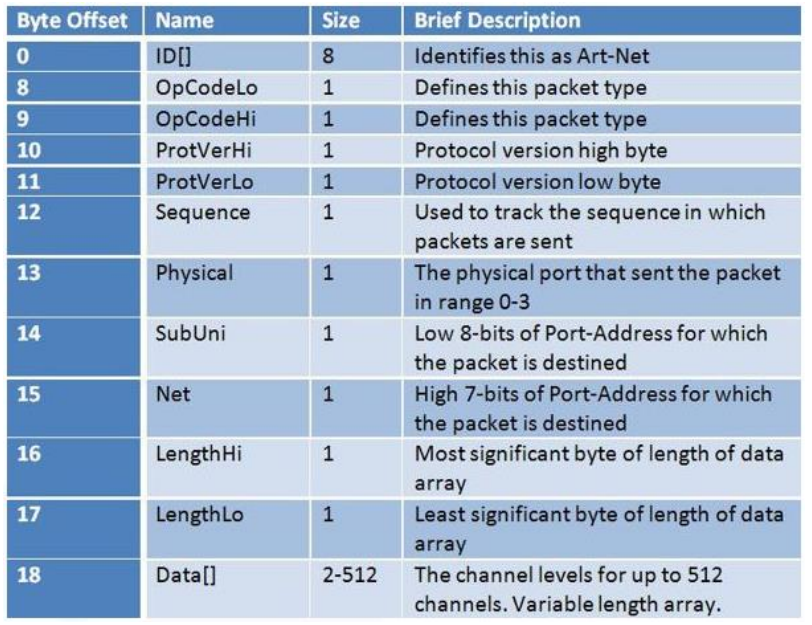

*Ilustración 27: Esquema de conexión ArtNet to DMX.*

*Ilustración 28: definición Paquete ArtNet.*

- <span id="page-21-1"></span>- ID (0): El campo ID tiene 8 bytes de longitud y tiene como propósito identificar el paquete como un paquete de protocolo Art-Net. Todos los paquetes Art-Net comienzan con este campo. Los receptores deben verificar que este campo sea correcto y descartar el paquete si no lo es.
- OpCode (8,9): El campo OpCode es una palabra de 16 bits, su función es la de identificar el tipo de paquete.
- ProtVer (10,11): El campo ProtVer es una palabra de 16 bits transmitida en byte alto primero. Identifica la versión del protocolo Art-Net.
- Sequence (12): El campo Secuencia es un número de 8 bits diseñado para mostrar el orden en el que se originaron los paquetes. Cuando Art-Net se transfiere a través de medios como Internet, es posible que los paquetes lleguen a su destino fuera de secuencia. Este campo permite al receptor detectar tales errores.
- Physical (13): El campo físico es un número de 8 bits que define el puerto físico que generó el paquete. Está destinado a ser meramente informativo y no se utiliza para definir el destino del paquete.
- Net y SubUni (15): Net y SubUni se combinan para formar la dirección de puerto de 15 bits a la que se dirige este paquete. Los 7 bits bajos del campo Net definen los bits 14-8 de la dirección de puerto de 15 bits. Los 8 bits del campo SubUni definen los bits 7-0 de la dirección de puerto de 15 bits.
- Lenght (16,17): El campo Longitud es un número de 16 bits. Define el número de bytes codificados en el campo Datos []. El campo Longitud se puede establecer en cualquier valor par en el rango 2 - 512.
- Data [] (18): El campo de datos contiene los niveles de cada canal. El tamaño de esta matriz está definido por el campo de longitud.

## <span id="page-22-0"></span>2.6 Control Digital de un set de iluminación

Con el paso de los años, el control analógico de los equipos de iluminación ha perdido relevancia. Hoy en día, existen multitud equipos de hardware y software para controlar un set de iluminación de manera digital.

Controlar un set de iluminación de manera digital nos ofrece diferentes ventajas respecto a controlarlo de manera analógica. Una controladora de iluminación analógica puede verse limitada a la hora de crear nuevos universos y de ampliar un set de iluminación con más elementos. Para evitar este problema cada vez son más los técnicos e ingenieros de iluminación que deciden pasarse al ámbito digital para evitar estos problemas de escalabilidad. El coste de estos equipos no es muy alto dependiendo del software y hardware a utilizar, siendo una ventaja en inversión de equipos para el tecnico o ingeniero que cambia de equipos digitales a analógicos.

Se deben de tener en cuenta diferentes conceptos a la hora de controlar un set de iluminación digitalmente.

- Universo: Hace referencia a la topología múltiple de elementos de iluminación espectacular conectados entre sí, que como límite tiene 512 canales.
- Grupos de fixtures: Luminarias o accesorios de iluminación. Dispositivos eléctricos que proporciona iluminación de cualquier tecnología.
- Escena: Es una configuración determinada del sistema de iluminación (colores, movimientos intensidades etc.), es decir, una combinación de valores de diversos canales definida por el usuario almacenada digitalmente en el software.
- Secuencias: Valores guardados en el programa y asociados a ejecutores que almacenan información del posicionamiento de un fixture.
- Efectos: modificaciones en los parámetros de un fixture (color, velocidad, intensidad, etc.), que actúan sobre una secuencia que ya está siendo ejecutada.
- Funciones ejecutoras: Se asignan a botones y son el inicio de un cambio de valor o valores para el fixture.

Se destacan 3 elementos fundamentales para un set de control de iluminación digital:

## <span id="page-22-1"></span>2.6.1 Software en pc:

El software en pc ofrece una manera cómoda y versátil para crear un set de iluminación. Como ventajas que nos pueden ofrecer los softwares de control de iluminación se pueden destacar las siguientes:

- Creación de un set de iluminación de una manera fácil e intuitiva
- Capacidad de crear gran número de universos.
- Compatibilidad en el mapeado con cualquier mesa de control digital.
- Virtualización de las planimetrías.
- Visualización en consola de los efectos de todos los elementos de iluminación en tiempo real.
- Aviso de posibles alertas
- Compatibilidad con la mayoría de los fabricantes de iluminación, gran disposición de librerías.

### <span id="page-23-0"></span>2.6.2 Convertidor USB to DMX:

Para poder enviar la señal DMX desde un ordenador mediante un software de control de iluminación, será necesario tener como interfaz un dispositivo que convierta la señal a protocolo DMX.

Este tipo de interfaz brinda una solución efectiva para un tipo de configuración orientada al control desde un PC. Algunos fabricantes de softwares para el control de iluminación suelen tener su propio convertidor USB to DMX, a diferencia de un convertidor genérico, estos interfaces tienen la función de desencriptar los datos que el software envía encriptados, convirtiéndose así, en una llave activadora del producto y permitiendo controlar un set real.

Las principales características de los dispositivos que se pueden adquirir en el mercado son:

- Capacidad de procesamiento
- Numero de universos a controlar
- Compatibilidad con la mayoría de los softwares a utilizar.

En las siguientes imágenes se puede observar una interfaz USB to DMX Enttec:

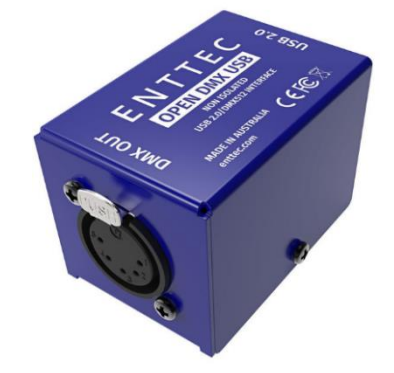

*Ilustración 29: Convertidor DMX a USB frontal.*

<span id="page-23-2"></span><span id="page-23-1"></span>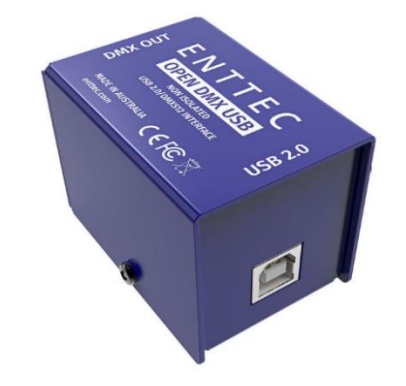

*Ilustración 30: Convertidor DMX a USB trasera.*

Normalmente estos dispositivos tienen una conexión de entrada USB y una de salida tipo XLR DMX de 5 pines.

En el siguiente esquema se muestra el conexionado de la interfaz USB to DMX:

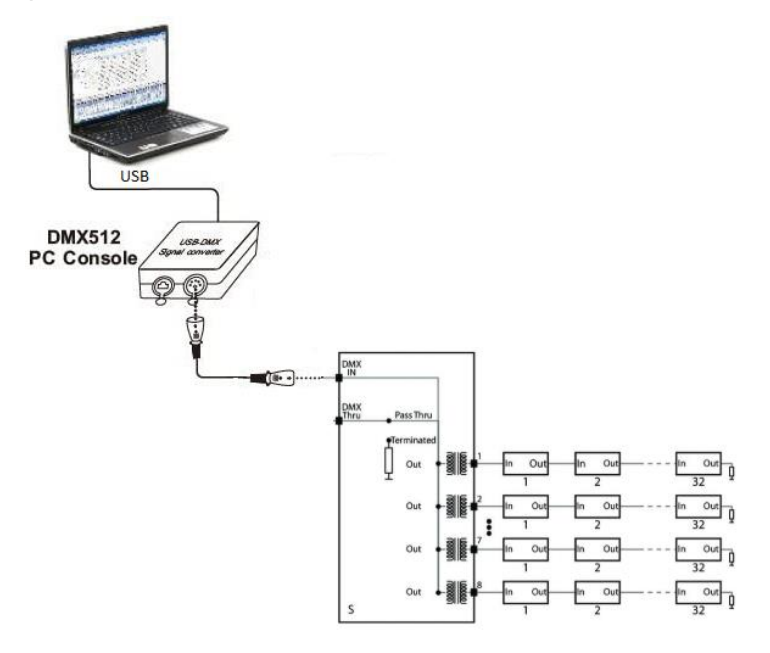

*Ilustración 31: Esquema de conexión control desde PC.*

## <span id="page-24-1"></span><span id="page-24-0"></span>2.6.3 Mesas de control por USB:

Estas controladoras nos permiten mapear a gusto del ingeniero en iluminación, las funciones básicas de nuestros elementos de iluminación. Mediante el protocolo MIDI y conectadas por USB al ordenador se envían datos al software de control de iluminación. El ingeniero mapea las funciones generadas en el programa para poder activarlas mediante los botones, potenciómetros y joysticks del controlador MIDI. Son indispensables para un set de iluminación digital, permitiendo un control personalizado. Otra de las principales ventajas de este tipo de controladoras es su bajo precio comparadas con otros controladores dedicados a programas en exclusiva, o mesas de control analógico.

En las siguientes imágenes se muestra una mesa de control por USB el esquema de conexión con el resto de los componentes:

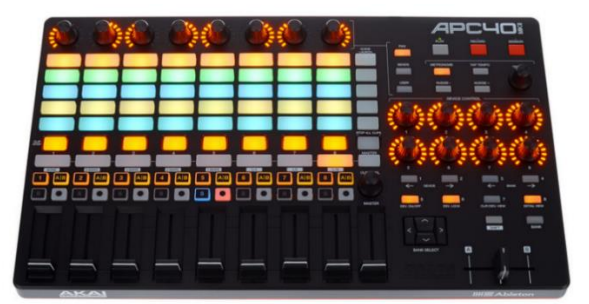

<span id="page-24-2"></span>*Ilustración 32:Mesa de control USB MIDI Akai apc40.*

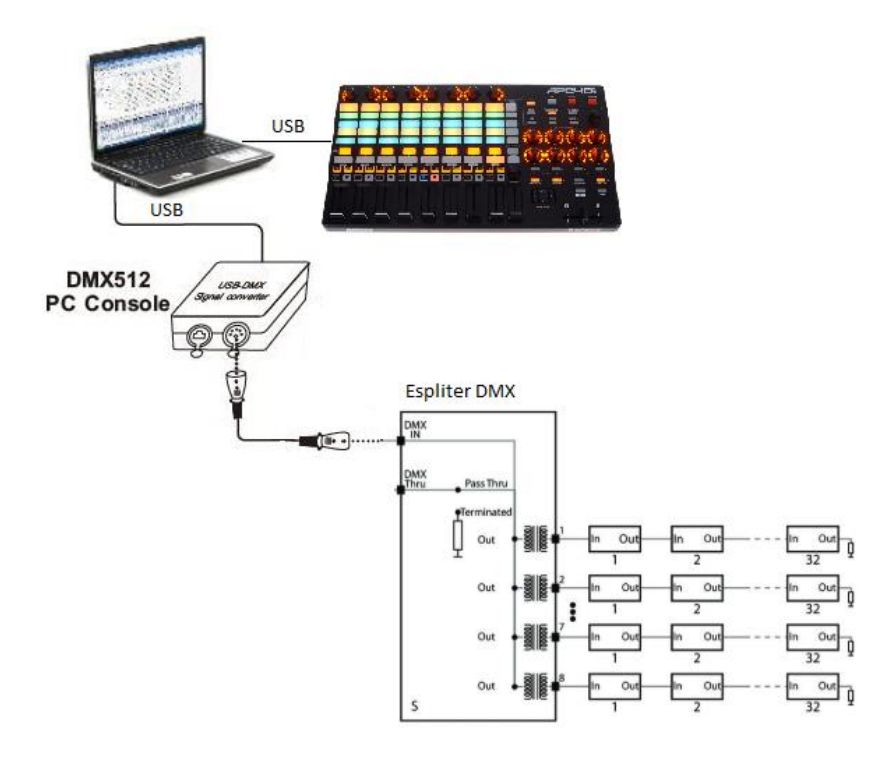

<span id="page-25-0"></span>*Ilustración 33: Esquema de conexión control desde pc y controladora USB.*

## <span id="page-26-0"></span>3 MA LIGHTING CONTROL DE ILUMINACION

## <span id="page-26-1"></span>3.1 INTRODUCCION

A principios de la década de los 80 para dar solución al control de iluminación de grandes eventos, nace la empresa MA Lighting. Su principal interés es desarrollar software libre y hardware principalmente dedicado al control de iluminación. El software y hardware desarrollado por esta empresa se ha convertido en líder a nivel internacional, de hecho, podemos encontrar equipamiento de esta marca en casi todos los grandes festivales, siendo el preferido por la gran mayoría de ingenieros de iluminación espectacular del mundo.

Las razones principales por las que esta marca se convierte en un modelo de referencia desde 1983 son:

- Calidad del software: un programa de control versátil, robusto y seguro.
- Compatibilidad de software y hardware: compatible con las principales marcas de elementos de iluminación espectacular.
- Diseño de hardware: Un diseño creado para que el ingeniero tenga facilidades a la hora del control durante el set.
- Flexibilidad y ergonomía: los dispositivos de esta marca permiten al operador de iluminación configurar y personalizar elementos de software y control a su propio gusto.

A lo largo de los años las consolas de control de esta marca han ido evolucionando, incluyendo elementos como pantallas táctiles, potenciómetros y teclas de gran calidad y durabilidad. De esa manera el operador puede sentirse cómodo a la hora de controlar estas mesas que a primera vista son difíciles de manejar con numerosos controles. [16]

A diferencia de otros softwares de iluminación como Sunlight o Martin, no requiere de una llave de activación o código, no obstante, su forma de configuración y emplazamiento en la cadena de elementos es similar a la del resto de softwares y hardware de control no pertenecientes a esta marca.

Existen dos tipos de configuraciones de equipos para poder controlar y preparar shows de iluminación espectacular con MA Ligting:

- Configuración Ma on PC: Se puede instalar el software de MA en cualquier PC ya sea Mac o Windows. Será necesario una interfaz DMX Art-Net propia de la Marca MA conectada a través de un cable de red RJ-45. Se Podrá conectar la interfaz directamente al PC o a un router. Se configura en el software de control la conexión de red con la interfaz, enviando las señales DMX a través de la salida del interfaz que atacaran directamente al repartidor DMX.
- Configuración Grand MA: Se puede utilizar la mesa de control Grand MA que dispone de 7 salidas DMX para atacar directamente a repartidores DMX o bien crear una red con la interfaz DMX Art-Net.

Para poder usar las dos configuraciones de una manera óptima, se debe usar una tarjeta externa grand MA 2Port Node que realiza la función de interfaz DMX Art-Net, permitiendo convertir datos ethernet a DMX. Esta tarjeta contiene una encriptación específica para que solo los elementos de control de MA Lighting puedan funcionar a través de ella.

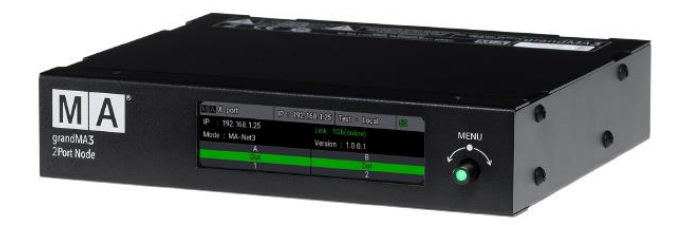

*Ilustración 34: Tarjeta de red externa 2Port Node*

<span id="page-27-1"></span>Podemos cargar y guardar shows de iluminación desde cualquier configuración, y exportarla o importarla a una estación diferente desde el menú de backup en el software y mediante USB. Se pueden reconocer los archivos que contienen el show por la extensión show.gz.

## <span id="page-27-0"></span>3.2 HARDWARE

El panel frontal de esta consola de control ofrece al operador de iluminación, todas las opciones de control disponibles, además de una visualización de contenidos cómoda y ordenada, ya sea tanto para control como para la programación previa de un set. Aunque el set de iluminación tenga muchos elementos y se hayan creado un gran número de secuencias programadas, la consola puede ofrecernos de una manera cómoda e intuitiva la información para que el operador pueda manejar y controlar el set fácilmente. [17]

<span id="page-27-2"></span>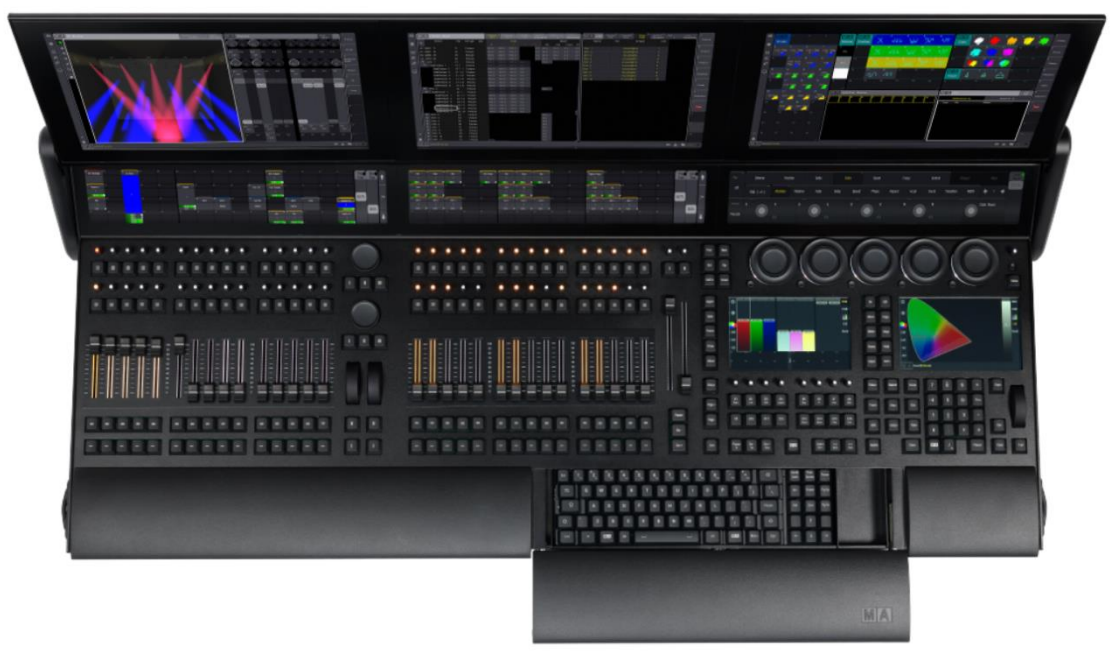

*Ilustración 35: Panel frontal GrandMA3*

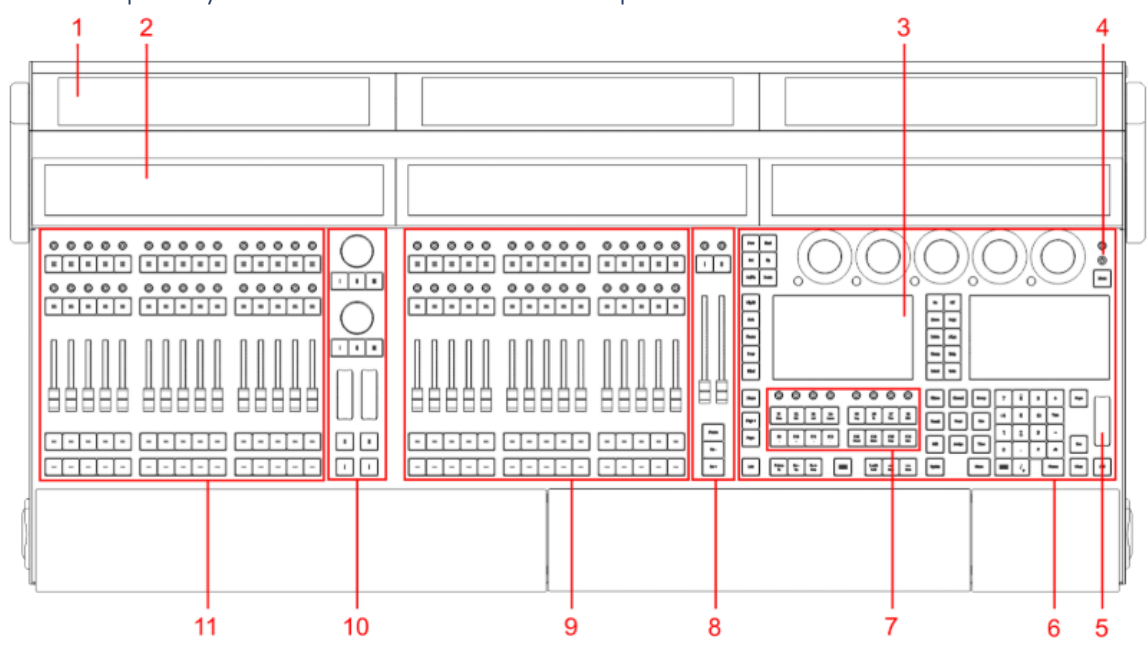

## <span id="page-28-0"></span>3.2.1 Descripción y asociación de Elementos en el panel frontal

*Ilustración 36: Panel frontal por secciones*

- <span id="page-28-2"></span>1. Pantallas de control.
- 2. Pantallas tipo buzón.
- 3. Pantallas de comandos.
- 4. Botón de encendido.
- 5. Rueda de nivel.
- 6. Sección de comandos.
- 7. Teclas X.
- 8. Sección del máster.
- 9. Ejecutores parte derecha.
- 10. Sección personalizada.
- 11. Ejecutores parte izquierda.

### <span id="page-28-1"></span>*3.2.1.1 Ejecutores*

La función de los Botones ejecutores es ejecutar la activación de un parámetro programado. Los faders y potenciómetros asignan una cantidad de nivel a estos parámetros que pueden ir desde el movimiento, parpadeo, cambio de color, cambio de gobo entre otras funciones que nos pueden ofrecer los diferentes fabricantes de los elementos de iluminación espectacular disponibles en el mercado. Los cambios de valores de estos potenciómetros pueden verse reflejados en las pantallas tipo buzón de la consola de control.

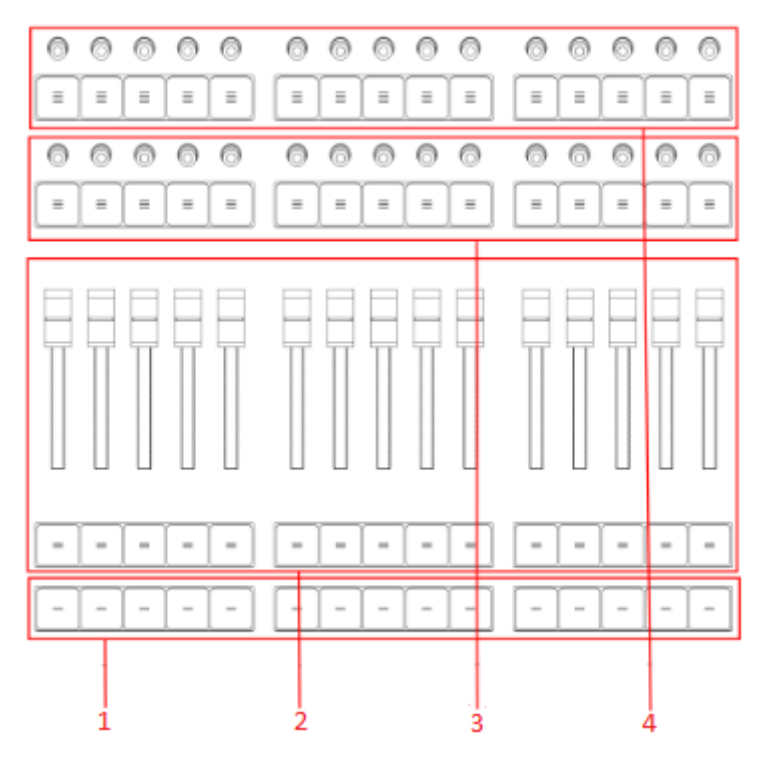

*Ilustración 37: sección de ejecutores.*

- <span id="page-29-1"></span>1. Botones ejecutores 101 al 190:
- 2. Faders motorizados y ejecutores 191 al 290
- 3. Botones ejecutores y potenciómetros 301 a 390
- 4. Botones ejecutores y potenciómetros s 401 a 490

### <span id="page-29-0"></span>*3.2.1.2 Sección personalizada*

La sección de control personalizada tiene como objetivo ofrecer al operador de iluminación mandos de control para programar funciones específicas que el operador puede encontrar más indicadas para el set en cuestión. Se puede programar el control rotatorio (2) por ejemplo, para controlar el movimiento de un grupo de elementos de iluminación especifico que requieran un control del movimiento manual durante el set.

Los faders y botones de la parte inferior (1), tienen como función controlar el tiempo entre funciones programadas, dando lugar a saltos entre funciones ya programadas más rápidos o lentos. Los cambios en los valores de tiempo de estos controles pueden verse reflejados en las pantallas tipo buzón de la consola de control.

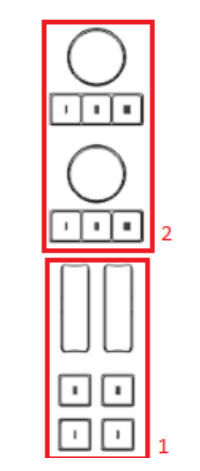

*Ilustración 38: sección personalizada.*

- <span id="page-30-1"></span>1. Programadores y ejecutores de control y cambio de tiempos.
- 2. Ejecutores y potenciómetros sin función específica, personalizables.

#### <span id="page-30-0"></span>*3.2.1.3 Sección del máster*

La sección de reproducción del máster contiene funciones de pausa y retroceso, además de ejecutores y potenciómetros que afectan directamente a todas las secuencias y fixtures del set, que se hayan programado previamente.

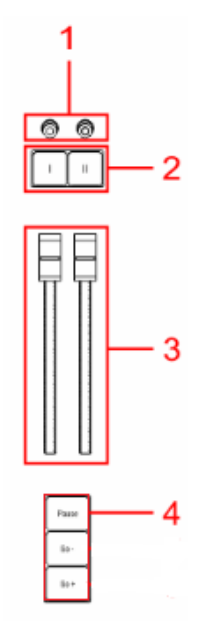

*Ilustración 39: sección de Master.*

- <span id="page-30-2"></span>1. potenciómetros maestros
- 2. Ejecutores maestros
- 3. Faders maestros
- 4. Teclas go y pausa

#### <span id="page-31-0"></span>*3.2.1.4 Sección de comandos*

En la sección de comandos de la consola, el operador de iluminación puede encontrar funciones para hacer ajustes en la programación del set de iluminación. Sus 2 pantallas táctiles (1)(3) brindan a los programadores niveles de control y edición más dinámicas e intuitivas a la hora de programar, también se puede encontrar los codificadores duales para poder realizar ajustes finos de ciertos niveles a la hora de programar el set o el teclado numérico que permite una escritura cómoda, para poder asignar canales de salida DMX a los diferentes fixtures.

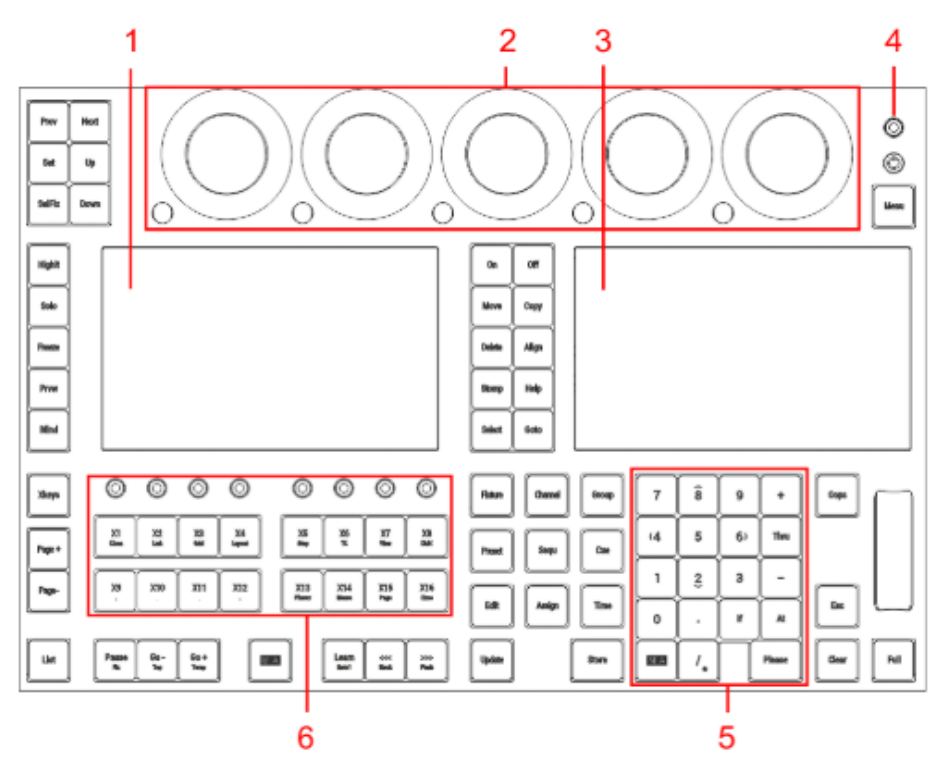

*Ilustración 40: sección de comandos.*

- <span id="page-31-1"></span>1. Pantalla de comando izquierda.
- 2. Codificadores duales.
- 3. Pantalla de comando derecha.
- 4. Botón Gran máster.
- 5. Teclado numérico.
- 6. Botones ejecutores 291-298 y 191-198.

## <span id="page-32-0"></span>3.3 SOFTWARE

El software incluido en las consolas de control de iluminación de MA lighting es el MA2 on PC. Este software se puede instalar en cualquier sistema operativo, permitiéndonos también programar el set de iluminación desde un ordenador. Este software brinda grandes opciones de control y programación al operador de iluminación.

Como ventajas principales de este software se destacan:

- Fácil visualización y manejo de grupos de elementos de iluminación (fixtures), secuencias programadas y efectos.
- Fácil visualización y manejo controles para opciones.
- Visualización de la disposición del set en entorno virtual.
- Gran disposición de librerías.
- Robustez.

La pantalla principal del programa se compone de diferentes partes que se explicaran a continuación. [18] [19]

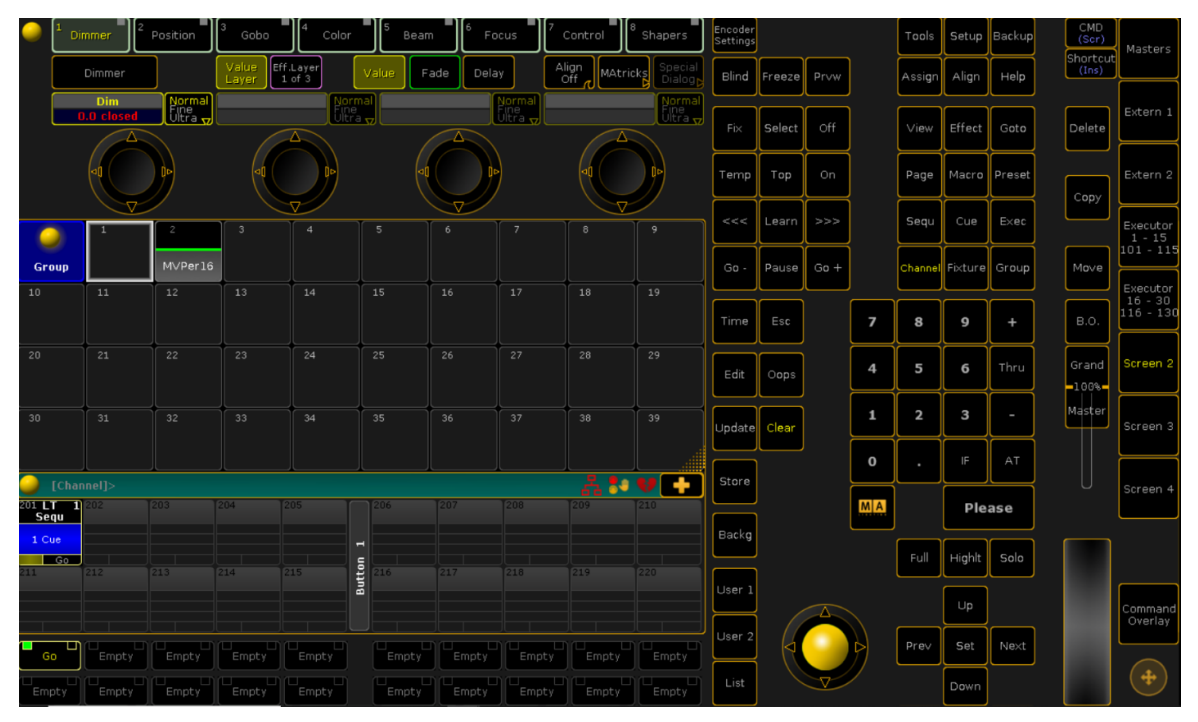

<span id="page-32-1"></span>*Ilustración 41: Pantalla principal de software MA2 on pc vista general.*

| <b>Contract AND THE STATE</b> |                          |                                |                |                     |                                     |                |               |                              |                          |                              |   |
|-------------------------------|--------------------------|--------------------------------|----------------|---------------------|-------------------------------------|----------------|---------------|------------------------------|--------------------------|------------------------------|---|
| $\mathbf{1}$                  | $\overline{c}$<br>Dimmer | Position                       | 3<br>Gobo      | 14<br>Color         |                                     | 15<br>Beam     | 6             | Focus                        | lз<br>Control            | Shapers                      | 1 |
|                               | Dimmer                   |                                | Value<br>Layer | Eff.Layer<br>1 of 3 |                                     | Value          | Delay<br>Fade |                              | Align<br>Off<br>MAtricks | Special<br>Dialog            |   |
|                               | Dim<br>0.0 closed        | Normal<br>Fine<br><u>Ultra</u> |                |                     | Normal<br><u>Ultra <sub>V</sub></u> |                |               | Normal<br>Ultra <sub>v</sub> |                          | Normal<br>Ultra <sub>v</sub> |   |
|                               | ∧<br>v                   |                                | al             | Δ<br>v              |                                     |                | Δ<br>V        |                              | д                        |                              |   |
|                               | 1                        | $\mathbf{2}$                   | 3              | $\overline{a}$      |                                     | $\overline{5}$ | 6             | $\overline{7}$               | $^{\rm 8}$               | 9                            | 2 |
| Group                         |                          | MVPer16                        |                |                     |                                     |                |               |                              |                          |                              |   |
| 10                            | 11                       | 12                             | 13             | 14                  |                                     | 15             | 16            | 17                           | 18                       | 19                           |   |
| 20                            | 21                       | 22                             | 23             | 24                  |                                     | 25             | 26            | 27                           | 28                       | 29                           |   |
| 30 <sub>o</sub>               | 31                       | 32                             | 33             | 34                  |                                     | 35             | 36            | 37                           | 38                       | 39                           |   |
|                               | [Channel]>               |                                |                |                     |                                     |                |               |                              | 84                       | ۰<br><b>CJ</b>               |   |
| 201 LT<br>n                   | 202                      | 203                            | 204            | 205                 |                                     | 206            | 207           | 208                          | 209                      | 210                          | 3 |
| Sequ<br>1 Cue                 |                          |                                |                |                     |                                     |                |               |                              |                          |                              |   |
| $-$ Go.                       |                          |                                |                |                     | н                                   |                |               |                              |                          |                              |   |
| $211 -$                       | 212                      | 213                            | 214            | 215                 | Button                              | 216            | 217           | 218                          | 219                      | 220                          |   |
|                               |                          |                                |                |                     |                                     |                |               |                              |                          |                              |   |
| □                             | ı.                       |                                |                |                     |                                     |                |               |                              |                          | u                            |   |
| Go                            | Empty                    | Empty                          | Empty          | Empty               |                                     | Empty          | Empty         | Empty                        | Empty                    | Empty                        |   |
| Empty                         | Empty                    | Empty                          | Empty          | Empty               |                                     | Empty          | Empty         | Empty                        | Empty                    | Empty                        |   |

*Ilustración 42:Pantalla principal de software MA2 on pc 1.*

- <span id="page-33-0"></span>1. Opciones del fixture: Desde este cuadro de opciones podremos modificar parámetros de los propios elementos de iluminación. Tenemos acceso rápido a modificar parámetros como la intensidad, la posición, gobo, color, haz de luz entre otros. Mediante estas opciones podemos preparar las secuencias de inicio y final de los fixtures.
- 2. Cuadro de grupos de fixtures: Una vez creados los fixtures podremos agruparlos en accesos directos en el cuadro de grupos. De esta manera podremos ver, de una manera ordenada, sobre que agrupaciones vamos a lanzar los efectos o que agrupaciones están actuando a tiempo real.
- 3. Cuadro de secuencias y ejecutores: visualizaremos en este cuadro, la activación de las secuencias sobre los grupos de fixtures.

| Encoder<br>Settings |        |     |        |     | Tools          | Setup         | Backup    | CMD<br>(Scr)      | Masters                  |
|---------------------|--------|-----|--------|-----|----------------|---------------|-----------|-------------------|--------------------------|
| Blind               | Freeze |     | Prvw   |     | Assign         | Align         | Help      | Shortcut<br>(Ins) |                          |
| Fix                 | Select | Off |        |     | View           | Effect        | Goto      | Delete            | Extern 1                 |
| Temp                | Top    |     | On     |     | Page           | Macro         | Preset    | Copy              | Extern 2                 |
| <<                  | Learn  |     | >>>    |     | Sequ           | Cue           | Exec      |                   | Executor<br>$1 - 15$     |
| $Go -$              | Pause  |     | $Go +$ |     | Channel        | Fixture       | Group     | Move              | $101 - 115$<br>Executor  |
| Time                | Esc    |     |        | 7   | 8              | 9             | $\ddot{}$ | B.O.              | $16 - 30$<br>$116 - 130$ |
| Edit                | Oops   |     |        | 4   | 5              | 6             | Thru      | Grand<br>$-100%$  | Screen <sub>2</sub>      |
| Update              | Clear  |     |        | 1   | $\overline{2}$ | 3             |           | Master            | Screen 3                 |
| Store               |        |     |        | 0   | $\blacksquare$ | IF            | AT        |                   |                          |
|                     |        |     |        | M/A |                | <b>Please</b> |           |                   | Screen 4                 |
| Backg               |        |     |        |     | Full           | Highlt        | Solo      |                   |                          |
| User 1              |        | A   |        |     |                | Up            |           |                   | Command<br>Overlay       |
| User 2              | ₫      |     |        |     | Prev           | Set           | Next      |                   |                          |
| List                |        |     |        |     |                | Down          |           |                   | Ф                        |
|                     |        |     |        |     |                |               |           | 6                 |                          |

*Ilustración 43: Pantalla principal de software MA2 on pc 2.*

- <span id="page-34-0"></span>4. Comandos principales.
- 5. Opciones generales de grupos de fixtures y secuencias, teclado numérico.
- 6. Extensores de pantallas de funciones, asociaciones de botones ejecutores y visualización de escenarios.

## <span id="page-35-0"></span>3.4 FUNCIONALIDADES PARA EL SET

En primer lugar, se deberá conectar el programa MA on pc con el programa de entorno virtual MA 3D, para ello tendremos que crear una sesión activa.

En el botón setup podremos encontrar diferentes opciones de configuración. En este caso empezaremos configurando la parte de red entrando en MA Network Control. [20] [21]

| Setup                      |                         | G<br>Home                | $\mathbf{C}$                      |  |  |
|----------------------------|-------------------------|--------------------------|-----------------------------------|--|--|
| Show<br>new show 2021-06-2 | Console<br>v3.0.0.5     | User<br>administrator    | <b>Network</b><br><b>Master 1</b> |  |  |
| Patch & Fixture Schedule   | Desk Lights             | Defaults                 | MA Network Control                |  |  |
| Patch only (Live)          | Screen Options          | Window Settings          | MA Network Configuration          |  |  |
| Playback+MIB Timing        | Local Settings          | Grand Master & B.O. etc. | Network Protocols                 |  |  |
| Remote Inputs Setup        | Global Settings         | Oops Settings            | CITP Network Configuration        |  |  |
| Auto Create                | Midi Show Control       | Store Options            | PSN Network Configuration         |  |  |
| Import Export              | Timecode                | Settings                 |                                   |  |  |
| Cloning                    | Date & Time             |                          |                                   |  |  |
|                            | Software Update         |                          |                                   |  |  |
|                            | User+Profiles Setup     |                          |                                   |  |  |
|                            | Edit Keyboard Shortcuts |                          |                                   |  |  |
|                            | Wing+Monitor Setup      |                          |                                   |  |  |

*Ilustración 44: Opciones de configuración pestaña Setup.*

<span id="page-35-1"></span>En este menú se observa en la parte derecha la información relativa a nuestra estación de control, en este caso nuestro PC donde está instalado el software y en la parte izquierda el menú de sesión donde tendremos que crear nuestra sesión activa. Se ha de tener en cuenta que la versión de los dos softwares debe ser la misma, en nuestro caso hemos elegido la 3.0.0.5 para ambos.

Seleccionaremos la Ip de nuestra sesión y pulsaremos en el boton Create Session.

|    | MA-Net Control (Consoles only)       |                  |          |                 |               |                                    |               |  | Standalone |             |             |
|----|--------------------------------------|------------------|----------|-----------------|---------------|------------------------------------|---------------|--|------------|-------------|-------------|
|    |                                      | Sessions         |          | Stations        |               |                                    |               |  |            |             |             |
| ID | Name                                 | Master IP        | Speed    | IP              | <b>Status</b> | Name                               | Version       |  | Type       |             | Link Speed  |
|    | Not connecte                         |                  |          |                 |               | 127.0.0.1 Standal DESKTOP- 3.0.0.5 |               |  | Console    |             | $\mathbf 0$ |
|    |                                      |                  |          |                 |               |                                    |               |  |            |             |             |
|    | Session Id:                          |                  |          |                 | Station IP:   |                                    |               |  | 127.0.0.1  |             |             |
|    | Session Name:                        |                  | news     | 127.0.0.1       |               |                                    | 169.254.85.99 |  |            | $-4$ CCPI9R |             |
|    | Session Password:                    |                  |          | 169.254.111.127 |               |                                    | 192.168.1.138 |  |            | mal         |             |
|    | Join<br>Create<br>Session<br>Session | Leave<br>Session | Е<br>Ses | 169.254.238.90  |               |                                    |               |  |            |             |             |
|    |                                      |                  |          | 169.254.234.144 |               |                                    |               |  |            |             |             |

<span id="page-35-2"></span>*Ilustración 45: Creando sesión para entorno virtual 1.*

Podemos observar que la sesión se crea al aparecer como nombre new show con la IP seleccionada en verde.

| II ID | Name         | Master IP | Speed | IP                                        | Status Name Version Type |  | <b>Link Speed</b> |
|-------|--------------|-----------|-------|-------------------------------------------|--------------------------|--|-------------------|
|       | Not connecte |           |       | 127.0.0.1 Master DESKTOP- 3.0.0.5 Console |                          |  |                   |
|       | newshow      |           |       |                                           |                          |  |                   |

*Ilustración 46: Creando sesión para entorno virtual 2.*

<span id="page-36-0"></span>Entraremos en el mismo menú de setup en la parte de Network configuration y pulsaremos en la pestaña 3D. Desde la pestaña 3D se observa la conexión entre nuestros 2 softwares, deberemos tener en cuenta que el equipo sea el mismo en la parte de name, y que la IP y la versión de los softwares sean las mismas.

|           | Setup/Network/MA Networ |      |                 | Save to<br>Default |               | Load from<br>Default |         |  | Master 1                |  |               |  |                     |
|-----------|-------------------------|------|-----------------|--------------------|---------------|----------------------|---------|--|-------------------------|--|---------------|--|---------------------|
| Consoles  |                         | oneC | NPU             |                    | 3D            |                      | VPU     |  | <b>NDP</b><br>Dimmer    |  |               |  | <b>DMX</b><br>Nodes |
| IP        |                         |      | Name            | Session<br>Member  | <b>User</b>   |                      | Version |  | Memory<br>Complete/Free |  | Link<br>Speed |  |                     |
| 127.0.0.1 |                         |      | DESKTOP-4CCPI9R | Yes                | administrator |                      | 3.0.0.5 |  | 4094 / 3251 M           |  | O             |  |                     |
| New       |                         |      |                 |                    |               |                      |         |  |                         |  |               |  |                     |

*Ilustración 47: Creando sesión para entorno virtual 3.*

<span id="page-36-1"></span>En nuestro entorno virtual entraremos en la pestaña de File, settings y network, donde confirmaremos la IP a la que nos estamos conectando. Si la conexión se ha establecido de manera correcta, el indicador con forma de corazón de la parte izquierda superior aparecerá en verde y en la parte izquierda inferior aparecerá el nombre de nuestro set de luces, en este caso como nombre newshow.

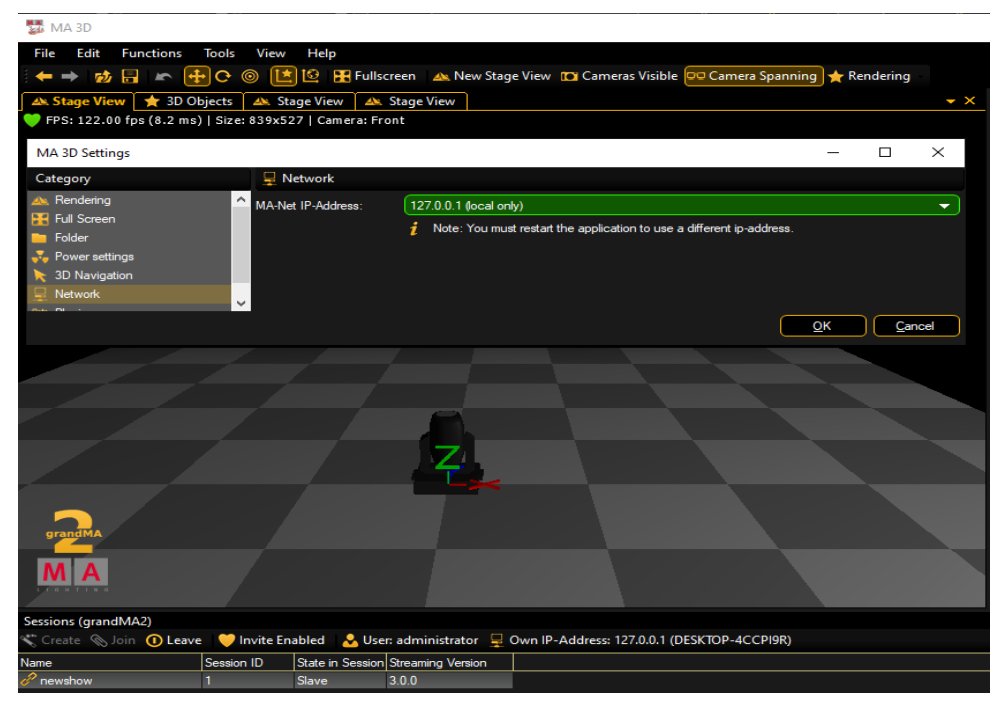

<span id="page-36-2"></span>*Ilustración 48: Creando sesión para entorno virtual 4*

Una vez que la conexión de red entre los 2 softwares este correctamente configurada, pasaremos a crear nuestro set de iluminación espectacular creando diferentes fixtures.

Desde el mismo menú de setup, entraremos en patch & fixture Schedule, desde aquí invocaremos, parchearemos y configuraremos nuestros fixtures.

Elegiremos el nombre para nuestro fixture en este caso Suelo 1 haciendo referencia que nuestro grupo de elementos de iluminación estará colocado sobre el suelo del escenario. Pulsaremos el botón add Fixture para empezar a configurarlo.

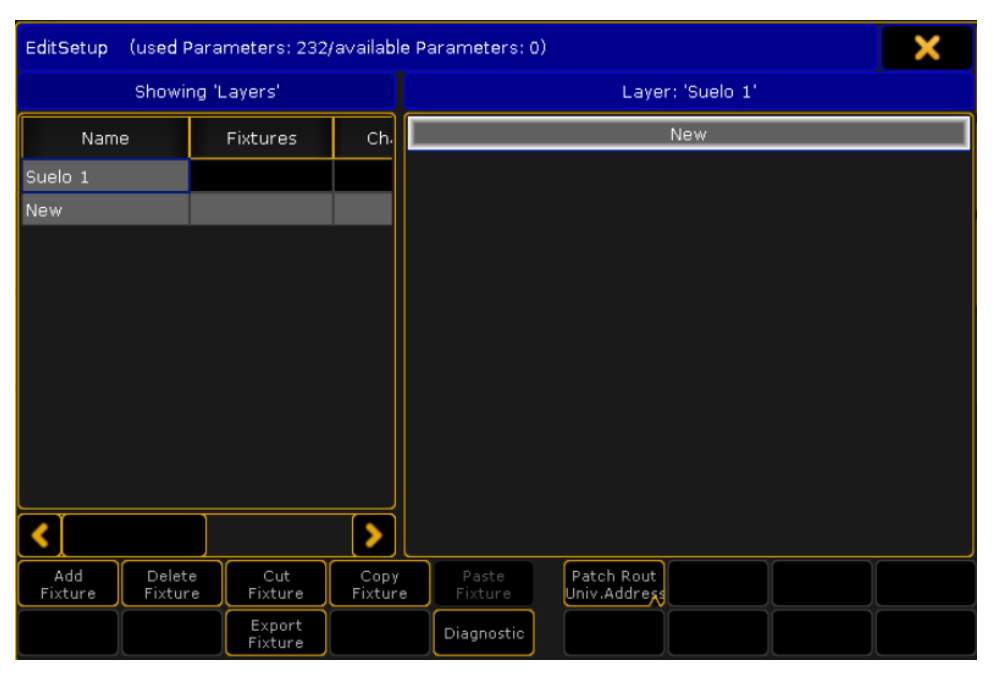

*Ilustración 49: Invocando grupos de fixtures 1.*

<span id="page-37-0"></span>En esta parte podremos buscar que modelo de elemento de iluminación queremos buscar entre las librerías que dispone el programa. Invocaremos los modelos de Spot light Martin Mac Viper performance seleccionando en manufactureres y el nombre del fixture. Seleccionaremos el modelo en la lista. En la parte inferior observamos las referencias entre los canales y las funciones a realizar de nuestro fixture.

|                                                          |                                    | <b>Import Fixture Type</b>                                     |                |                             |                              | A                                                |              |
|----------------------------------------------------------|------------------------------------|----------------------------------------------------------------|----------------|-----------------------------|------------------------------|--------------------------------------------------|--------------|
|                                                          |                                    | Select Drive:                                                  |                |                             | Internal                     |                                                  |              |
| Manufacturer:                                            | <b>Martin</b>                      |                                                                | Fixture:       | viper                       |                              |                                                  | Clear Filter |
| Manufacturer                                             |                                    | Fixture Name                                                   |                |                             | Mode                         |                                                  | DM           |
| Martin                                                   |                                    | Mac Viper AirFX                                                |                |                             | 16 bit                       |                                                  |              |
| Martin                                                   |                                    | Mac Viper AirFX                                                |                |                             | 16 bit Extended              |                                                  |              |
| Martin                                                   |                                    | Mac Viper AirFX Quadray                                        |                |                             | 00                           |                                                  |              |
| <b>Martin</b>                                            |                                    | Mac Viper Performance                                          |                |                             | 16 bit                       |                                                  |              |
|                                                          |                                    |                                                                |                |                             |                              |                                                  |              |
| 1 SHUTTER<br>6 CTO<br>11 ANIMATIONWHEEL                  | 2 DIM<br>7 COLOR1<br>12            | 8 GOBO1<br>13 BLADE4A                                          | 3 COLORRGB1    | 14 BLADE4B                  | 4 COLORRGB2<br>9 GOBO1 POS   | 5 COLORRGB3<br>10 GOBO1_POS (fine)<br>15 BLADE3A |              |
| 16 BLADE3B<br>21 SHAPER ROT<br>26 ZOOM<br>31 TILT (fine) | 17 BLADE2A<br>22 FROST<br>27 FOCUS | ANIMATIONINDEXROTATE<br>18 BLADE2B<br>28 PAN<br>32 LAMPCONTROL | 23 EFFECTWHEEL | 19 BLADE1A<br>29 PAN (fine) | 24 EFFECTINDEXROTATE 25 IRIS | 20 BLADE1B<br>30 TILT                            |              |
|                                                          |                                    |                                                                |                |                             |                              |                                                  | Import       |

*Ilustración 50: Invocando grupos de fixtures 2.*

<span id="page-38-0"></span>Una vez seleccionado import, el siguiente menú nos da la opción de auto parchear nuestro grupo de elementos de iluminación, además de poder elegir la cantidad de elementos a invocar, darle nombre al grupo y seleccionar el valor de canal que tendrán para poder actuar sobre ellos.

|               | <b>Fixture Wizar</b>           |
|---------------|--------------------------------|
| Fixturetype   | 3 Mac Viper Performance 16 bit |
| Name          | MVPer16 1                      |
| Quantity      | 8                              |
| Fixture ID    | 101                            |
| Channel ID    | 101                            |
| Patch Break 1 | 1.001                          |
| Cancel        | Apply                          |

*Ilustración 51: Invocando grupos de fixtures 3.*

<span id="page-38-1"></span>Guardaremos los cambios y nuestro grupo de elementos de iluminación aparecen en el entorno virtual. Una vez se invocan, todos los elementos aparecen apilados unos encima de otros. Deberemos cambiar la posición de los elementos sea seleccionando el grupo entero o individualmente.

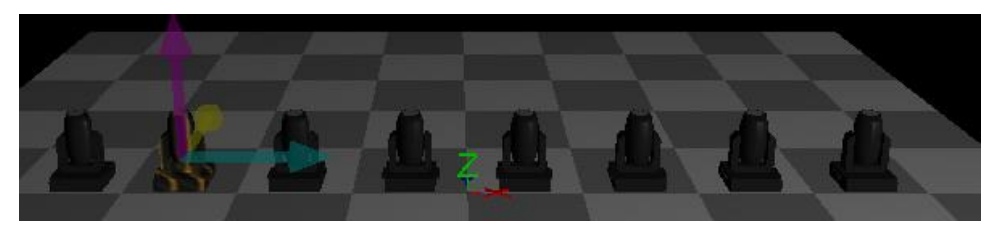

*Ilustración 52: Invocando grupos de fixtures 4.*

<span id="page-39-0"></span>Desde el cuadro de opciones del fixture podremos seleccionar las coordenadas de cada elemento ya sea introduciendo los datos manualmente, o realizando un ajuste fino desde los potenciómetros.

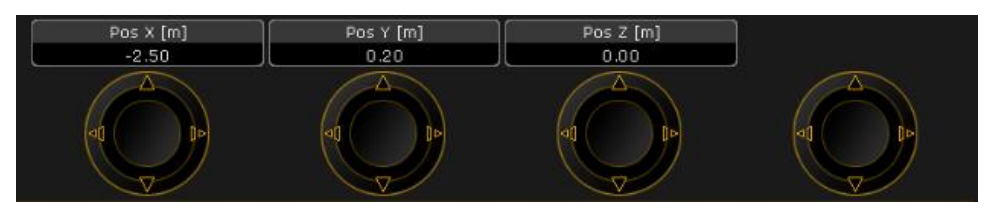

*Ilustración 53: Control de posición.*

<span id="page-39-1"></span>Una vez que nuestro primer grupo de fixtures estén invocados y posicionados, crearemos una ventana de grupo de fixtures para almacenar este grupo y los siguientes. En esta ventana podremos visualizar de forma sencilla los grupos de elementos de iluminación sobre los que se quiere actuar.

Al iniciar el programa el cuadro de grupo de fixtures saldrá vacío, pulsando en el cuadro vacío nos aparecerá el menú que se muestra a continuación.

|                |                  | <b>Create Basic Window</b> |                          |          | Clear<br>Bonann  |
|----------------|------------------|----------------------------|--------------------------|----------|------------------|
| Sheets         | Pools.           | Presets                    | Playbacks.               | Other    | System           |
| Camera<br>Pool | Effects          |                            | <b>Effects</b><br>Bitmap | Filters  | Forms            |
| Groups         | Images           |                            | Layout<br>Pool           | Macros   | ٠<br>Masks       |
| MAtricks       | Pages<br>Channel |                            | Pages<br>Exec            | Sequence | Timecode<br>Pool |
| Timer          | Views            |                            | <b>Universes</b>         | Worlds   |                  |

*Ilustración 54: Creando acceso directo a grupos de fixtures 1.*

<span id="page-39-2"></span>Desde la pestaña pools seleccionaremos groups y se creara nuestra ventana de grupos como se observa a continuación.

| Group           |                                           | $\overline{z}$  | 3  | $\overline{a}$ | 5  | 6  | $\overline{7}$ | 8  | 9           |  |  |
|-----------------|-------------------------------------------|-----------------|----|----------------|----|----|----------------|----|-------------|--|--|
| 10              | $11$                                      | 12              | 13 | 14             | 15 | 16 | 17             | 18 | 19          |  |  |
| 20              | 21                                        | 22              | 23 | 24             | 25 | 26 | 27             | 28 | 29          |  |  |
| 30 <sub>1</sub> | 31                                        | 32 <sub>1</sub> | 33 | 34             | 35 | 36 | 37             | 38 | 39<br>للللف |  |  |
|                 | o<br>[Channel]> Channel 101 Thru 108<br>- |                 |    |                |    |    |                |    |             |  |  |

*Ilustración 55: Creando acceso directo a grupos de fixtures 2.*

<span id="page-40-0"></span>Para almacenar un grupo de fixtures, debemos seleccionar los canales que conforman nuestro grupo. Presionando el botón channel y con el teclado numérico seleccionando los valores del canal en este caso 101 thru 108 seleccionaremos nuestro grupo de fixtures, una vez seleccionados, desde el botón store y seleccionando cualquier espacio del menú de grupos nuestro grupo se almacenará pudiendo de esa manera disponerlo para ejecutar acciones sobre el en un futuro.

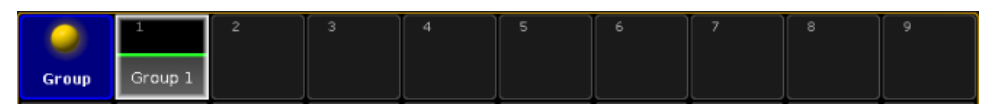

*Ilustración 56: Creando acceso directo a grupos de fixtures 3.*

<span id="page-40-1"></span>Siguiendo los mismos pasos se ha creado otro grupo de fixtures en el techo, seleccionando los canales 201 a 208. Estos fixtures podrían estar colocados sobre una estructura truss por ejemplo. De igual manera, se podría crear más grupos disponerlos y almacenarlos en grupos para posteriormente realizar funciones sobre ellos.

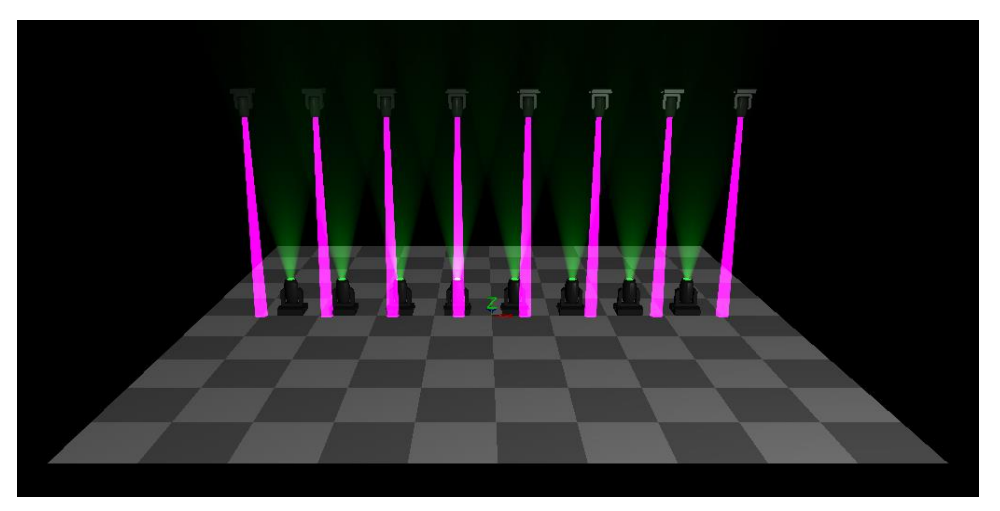

*Ilustración 57: Vista escenario virtual 2 grupos de fixtures.*

<span id="page-40-2"></span>Una vez teniendo los grupos de fixtures pasaremos a ejecutar acciones sobre ellos. Seleccionando el botón de executor 1-15 tendremos acceso a los 15 ejecutores y faders, previamente seleccionamos el grupo de fixtures que queramos almacenar en un ejecutor.

Se establece con el botón full los fixtures iluminados al 100% y con el botón store pulsaremos en cualquiera de los cuadros superiores del menú de los ejecutores.

En la siguiente imagen se puede apreciar el botón ejecutor ya asignado a nuestro primer grupo de fixtures, teniendo el control del encendido del grupo de fixtures:

| grandMA2 onPC                        |                         |              |                       |                  |            |              |                       |              |                             |            |                      |              |              | $\Box$                                                        | $\times$                               |
|--------------------------------------|-------------------------|--------------|-----------------------|------------------|------------|--------------|-----------------------|--------------|-----------------------------|------------|----------------------|--------------|--------------|---------------------------------------------------------------|----------------------------------------|
| $\overline{\mathbf{u}}$<br>∍<br>Sequ |                         |              |                       |                  |            |              | Fader 1 (1  15)       |              | $\overline{10}$             | 印          | वय                   | 国            | 194          | 193                                                           | Masters                                |
| 1 Cue                                |                         |              |                       |                  |            |              |                       |              |                             |            |                      |              |              |                                                               | Extern 1                               |
| Off                                  | Empty                   | Empty        | Empty                 | Empty            | Empty      | Empty        | Empty                 | Empty        | Empty                       | Empty      | Empty                | Empty        | Empty        | Empty                                                         | Extern 2                               |
| On                                   | Empty                   | Empty        | Empty                 | Empty            | Empty      | Empty        | Empty                 | Empty        | Empty                       | Empty      | Empty                | Empty        | Empty        | Empty                                                         | Executor<br>$\frac{1 - 15}{101 - 115}$ |
| <b>LTP</b><br>$-1008-$               |                         |              |                       |                  |            |              |                       |              |                             |            |                      |              |              |                                                               | Executor<br>16 - 30<br>116 - 130       |
|                                      |                         |              |                       |                  |            |              |                       |              |                             |            |                      |              |              |                                                               | Screen 2                               |
|                                      |                         |              |                       |                  |            |              |                       |              |                             |            |                      |              |              |                                                               | Screen 3                               |
| Œ<br>Go                              | $\blacksquare$<br>Empty | oo<br>Empty  | <b>uniur</b><br>Empty | ma<br>m<br>Empty | 叵<br>Empty | oro<br>Empty | oro<br>Empty          | oro<br>Empty | <b>TO ALL</b><br>ō<br>Empty | 靣<br>Empty | <b>u</b> nd<br>Empty | one<br>Empty | ma<br>Empty  | $\overline{\phantom{a}}$ on $\overline{\phantom{a}}$<br>Empty | Screen 4                               |
|                                      |                         |              |                       |                  |            |              | Button 1 (101  115)   |              |                             |            |                      |              |              |                                                               |                                        |
| OT.                                  | 102                     | 103          | 504                   | 印刷               | 印刷         | FOZ          | 几日                    | 几度           | 000                         | 所示         | 印刷                   | 113          | 印刷           | 115                                                           |                                        |
|                                      |                         |              |                       |                  |            |              |                       |              |                             |            |                      |              |              |                                                               | Command<br>Overlay                     |
| Œ<br>Empty                           | ma<br>Empty             | oro<br>Empty | oo<br>Empty           | me<br>m<br>Empty | o<br>Empty | em<br>Empty  | <b>C</b> hro<br>Empty | oro<br>Empty | ma<br>o<br>Empty            | œ<br>Empty | ma<br>Empty          | one<br>Empty | ene<br>Empty | mo<br>w<br>Empty                                              | 4                                      |

*Ilustración 58: asignación de un botón ejecutor.*

<span id="page-41-0"></span>Para crear una secuencia de movimiento, moveremos manualmente con los controles el grupo de fixtures, podremos cambiar cualquier parámetro para almacenarlo en esa posición y con esos cambios. Una vez dispuestos desde el botón store pulsaremos en cualquiera de los cuadros de secuencias. Desde el botón go, ejecutaremos el patrón de movimiento almacenado, repetiremos este proceso, almacenando así el número de secuencias que el usuario del programa crea conveniente. Se observa la secuencia almacenada en el cuadro 201:

| [Channel]><br>o o |            |       |       |       |       |                |       |       |       |       |       |  |
|-------------------|------------|-------|-------|-------|-------|----------------|-------|-------|-------|-------|-------|--|
| 201 LT            | B.<br>Sequ | 02    | 203   | 204   | 205   |                | 206   | 207   | 203   | 209   | 210   |  |
|                   | 1 Cue      |       |       |       |       | $\blacksquare$ |       |       |       |       |       |  |
|                   | $-$ G o    |       |       |       |       |                |       |       |       |       |       |  |
| 211               |            | 212   | 213   | 214   | 215   | Button         | 216   | 217   | 218   | 219   | 220   |  |
|                   |            |       |       |       |       |                |       |       |       |       |       |  |
|                   |            |       |       |       |       |                |       |       |       |       |       |  |
|                   |            |       |       |       |       |                |       |       |       |       |       |  |
|                   | ப<br>Go    | Empty | Empty | Empty | Empty |                | Empty | Empty | Empty | Empty | Empty |  |
|                   |            |       |       |       |       |                |       |       |       |       |       |  |
|                   | Empty      | Empty | Empty | Empty | Empty |                | Empty | Empty | Empty | Empty | Empty |  |

*Ilustración 59: Secuencia movimiento 1.*

<span id="page-41-1"></span>El patrón de movimiento que hemos almacenado en el cuadro de secuencias es el mostrado en la siguiente imagen:

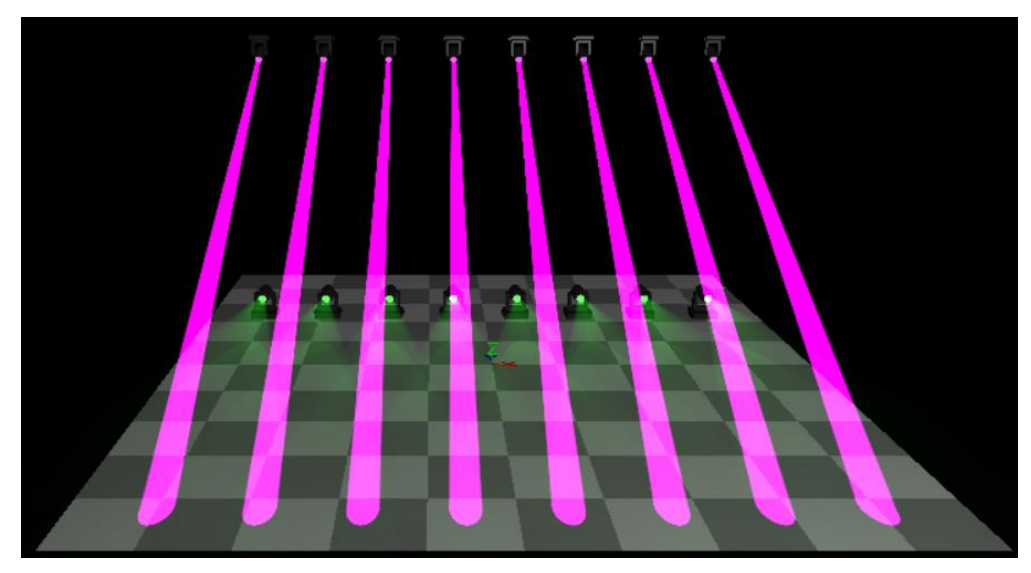

*Ilustración 60: visualización secuencia de movimiento 1.*

<span id="page-42-0"></span>Se crea la segunda secuencia del mismo modo y se almacena en el segundo ejecutor 202.

| [Channel]>        |                      |       |              |              |        |       |       |         |       |        |  |  |
|-------------------|----------------------|-------|--------------|--------------|--------|-------|-------|---------|-------|--------|--|--|
| 31<br>Sequ        | 41<br>202 ET<br>Sequ | m.    | 204          | $205 -$      |        | 206   | 207   | $203 -$ | 209   | 250    |  |  |
| 1 Cue             | 1 Cue                |       |              |              | ۳      |       |       |         |       |        |  |  |
| $=$ GO $=$<br>211 | $-60-$<br>212        | 213   | 214          | 215          |        | 216   | 同时    | 21日     | 219   | 220    |  |  |
|                   |                      |       |              |              | Button |       |       |         |       |        |  |  |
|                   |                      |       |              |              |        |       |       |         |       |        |  |  |
|                   |                      |       |              |              |        |       |       |         |       |        |  |  |
| Œ<br>Go           | П<br>Go              | Empty | Empty        | Empty        |        | Empty | Empty | Empty   | Empty | Empty. |  |  |
| Empty             | Empty                | Empty | <b>Empty</b> | <b>Empty</b> |        | Empty | Empty | Empty   | Empty | Empty  |  |  |

*Ilustración 61: Secuencia movimiento 2.*

<span id="page-42-1"></span>Al ejecutar la segunda secuencia nuestros fixtures se posicionarán de la siguiente manera:

<span id="page-42-2"></span>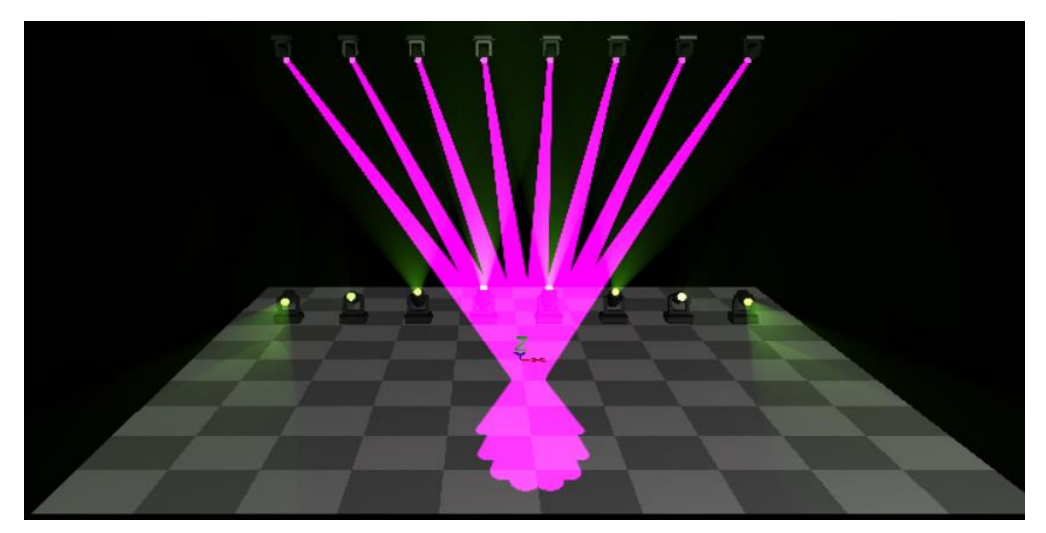

*Ilustración 62: visualización secuencia de movimiento 2.*

Una vez programadas las secuencias, se saltará de una a otra activándolas a través de los ejecutores en el cuadro de secuencias. Dependiendo del evento a programar, el técnico deberá disponer de un numero de secuencias adecuado para que el resultado sea dinámico y agradable para el público.

Una vez tengamos secuencias de movimientos programadas, el software nos permite añadir efectos sobre estas secuencias. El software nos permite disponer de un pool o agrupación de efectos, de la misma manera que tendríamos agrupaciones de fixtures o secuencias. Para crear una agrupación de efectos, en la parte derecha de la venta principal en los extensores de pantallas de funciones, pulsaremos sobre uno de los botones de screen, mostrándonos el menú para crear una ventana básica.

|                |       | Clear            |  |                   |  |          |                  |       |        |
|----------------|-------|------------------|--|-------------------|--|----------|------------------|-------|--------|
| Sheets         | Pools | Presets          |  | Playbacks         |  | Other    |                  |       | System |
| Camera<br>Pool |       | Effects          |  | Effects<br>Bitmap |  | Filters  |                  | Forms |        |
| Groups         |       | Images           |  | Layout<br>Pool    |  | Macros   |                  | Masks |        |
| MAtricks       |       | Pages<br>Channel |  | Pages<br>Exec     |  | Sequence | Timecode<br>Pool |       |        |
| Timer          | Views |                  |  | Universes         |  | Worlds   |                  |       |        |
|                |       |                  |  |                   |  |          |                  |       |        |

*Ilustración 63: Creando efectos 1.*

<span id="page-43-0"></span>Crearemos una agrupación de efectos desde la pestaña pools y pulsando effects. Desde el botón add, se añadirán los efectos que el usuario desee programar.

|                   | Effect Editor - Effect 1 | S.               | X         |            |         |                  |                      |                         |                         |
|-------------------|--------------------------|------------------|-----------|------------|---------|------------------|----------------------|-------------------------|-------------------------|
|                   |                          |                  |           | <b>New</b> |         |                  |                      |                         | Edit<br>Effect Line     |
|                   |                          |                  |           |            |         |                  |                      |                         |                         |
|                   |                          |                  |           |            |         |                  |                      |                         |                         |
|                   |                          |                  |           |            |         |                  |                      |                         | Load<br>Predefined      |
|                   |                          |                  |           |            |         |                  |                      |                         | Label                   |
|                   |                          |                  |           |            |         |                  |                      |                         |                         |
|                   |                          |                  |           |            |         |                  |                      |                         |                         |
| Add               | Delete                   |                  |           |            |         |                  |                      |                         | Remove<br>Individuals   |
| Take<br>Selection | Show<br>Selection        | Take<br>MAtricks | 0 Groups, | 0 Blocks   | 0 Wings | Line<br>Relative | Direction<br>Forward | Shuffle<br>Selection Or | Val. Readou<br>Low/High |

<span id="page-43-1"></span>*Ilustración 64: Creando efectos 2.*

En el siguiente menú el usuario podrá escoger entre todos los efectos sobre los que se quiera actuar, dentro del grupo de fixtures. Si un fixture solo tiene habilitados uno o pocos efectos, solo visualizaremos esa opción. Seleccionaremos el grupo de efectos que afecta a la posición y movimiento del haz de luz sobre la secuencia preprogramada.

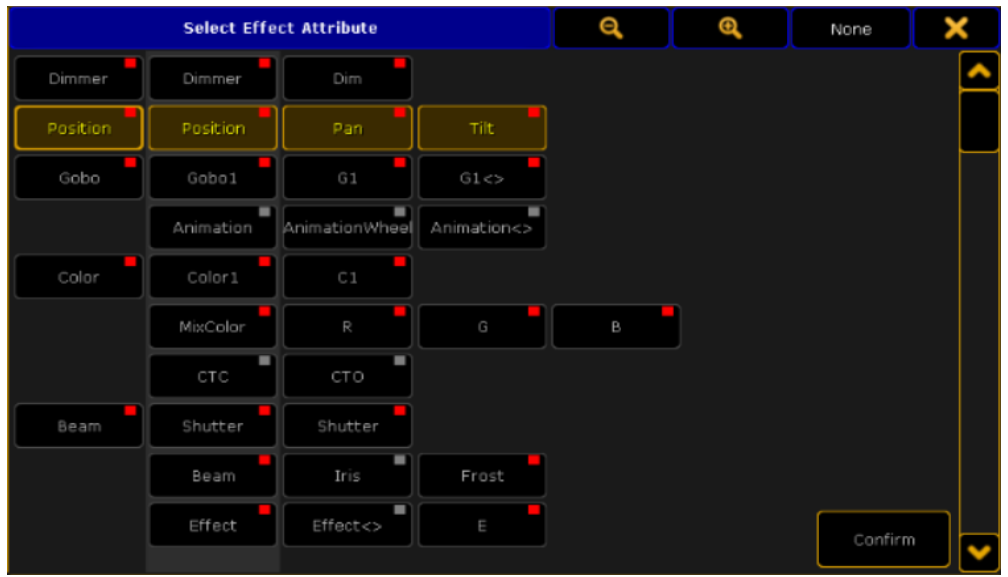

*Ilustración 65: Creando efectos 3.*

<span id="page-44-0"></span>Una vez confirmado podremos cambiar parámetros que afectaran al movimiento vertical y horizontal (pan and tilt) de nuestros 16 elementos de iluminación.

- Form: Actúa sobre el patrón de movimiento que realiza el haz de luz.
- Rate: Cambia la frecuencia con la que se repite el efecto.
- Dir: Afecta a la dirección de movimiento del efecto.
- Speed en BPM: Actúa sobre la velocidad de movimiento.<br>- Low y Higt value: Actúa sobre el recorrido den la parte fin
- Low y Higt value: Actúa sobre el recorrido den la parte final e inicial del efecto.
- Phase: desfasa el efecto entre elementos de iluminación.
- Width: Cambia el ancho del patrón de movimiento.

|                   | ×<br>ā<br>Effect Editor - Effect 1 |        |                  |           |           |              |  |          |                  |                      |                    |                         |                          |
|-------------------|------------------------------------|--------|------------------|-----------|-----------|--------------|--|----------|------------------|----------------------|--------------------|-------------------------|--------------------------|
| QTY               | Inter<br>leave                     | Attrib | Mode             | Form      | Rate      | Speed St Dir |  |          | Low<br>Value     | High<br>Value        | Phase              | Width                   | Effect Line              |
|                   |                                    |        |                  |           |           |              |  |          |                  |                      |                    |                         |                          |
| 16                | None                               | PAN    | Rel              | Sin 8     | 1.00      | 60.0         |  | ×        | $-50.00$         | 50.00                | $0.0$<br>$0.360.0$ | 100.0                   |                          |
| 16                | None                               | TILT   | Rel              | Sin 8     | 1.00      | 60.0         |  | ×        | $-50.00$         | 50.00                | 0.0<br>.360.0      | 100.0                   | Load<br>Predefined       |
| <b>New</b>        |                                    |        |                  |           |           |              |  |          |                  |                      |                    |                         |                          |
|                   |                                    |        |                  |           |           |              |  |          |                  |                      |                    |                         | Label                    |
|                   |                                    |        |                  |           |           |              |  |          |                  |                      |                    |                         |                          |
|                   |                                    |        |                  |           |           |              |  |          |                  |                      |                    |                         |                          |
|                   |                                    |        |                  |           |           |              |  |          |                  |                      |                    | ٧                       |                          |
| Add               | Delete                             |        |                  |           |           |              |  |          |                  |                      |                    |                         | Remove<br>Individuals    |
| Take<br>Selection | Show<br>Selection                  |        | Take<br>MAtricks | O Groups. | O Blocks, |              |  | 0 Wings, | Line<br>Relative | Direction<br>Forward |                    | Shuffle<br>Selection Or | Val. Readout<br>Low/High |

<span id="page-44-1"></span>*Ilustración 66: Creando efectos 4.*

En la sección Form se puede elegir diferentes tipos de patrones de movimiento para aplicar.

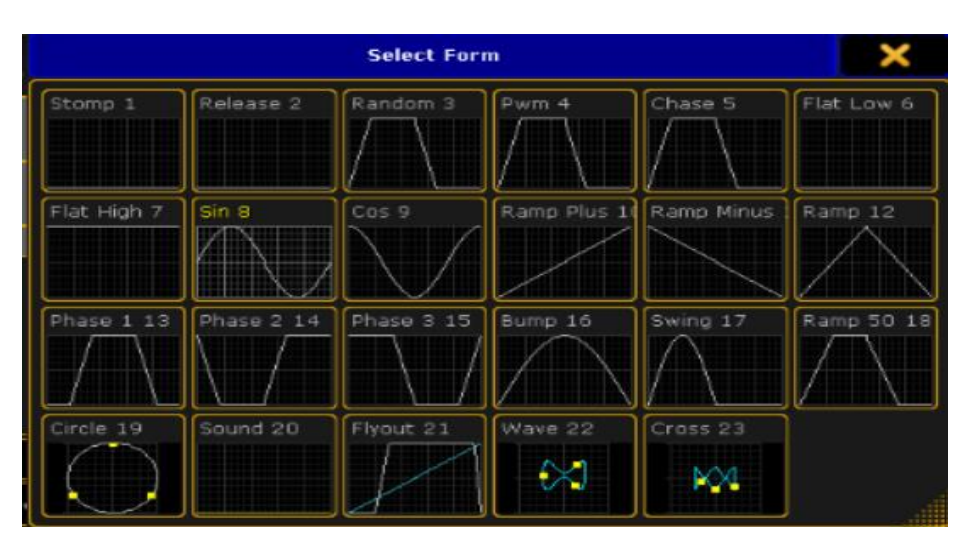

*Ilustración 67: Tipos de forma de onda.*

<span id="page-45-0"></span>Podemos observar que nuestro efecto programado afecta directamente al movimiento desde la secuencia ejecutada. Los efectos se apicaran directamente sobre los atributos que permite la programación del elemento de iluminación en cuestión. Un gran número de efectos hará que la misma secuencia de movimientos parezca diferente cada vez.

<span id="page-45-1"></span>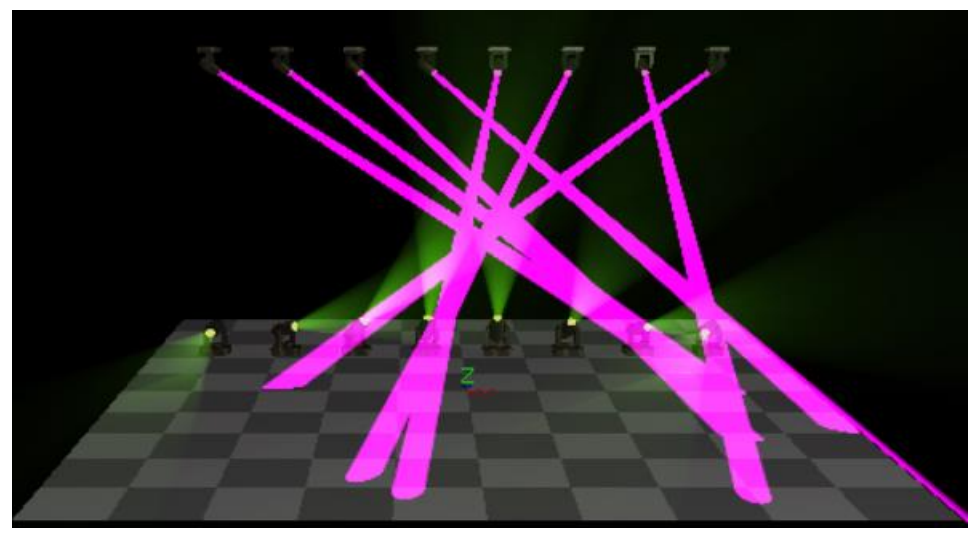

*Ilustración 68: visualización de efecto sobre secuencia 2 1.*

<span id="page-46-0"></span>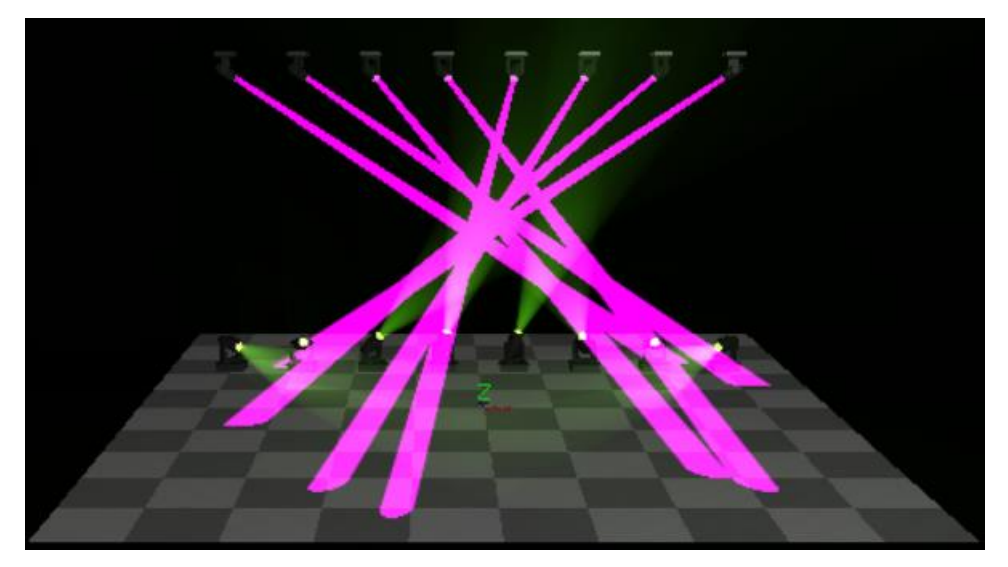

*Ilustración 69: visualización de efecto sobre secuencia 2 2.*

## <span id="page-47-0"></span>4 CONCLUSION

En este documento se intenta mostrar las partes que intervienen en un set de iluminación espectacular, desde que se dispone la planimetría en un rider técnico hasta que se controla el elemento de iluminación.

En vista de toda la información aportada a lo largo de este trabajo, podemos afirmar que, para la creación, programación y control de un set de iluminación espectacular, se debe tener en cuenta todas las partes que conforman el sistema de iluminación, dando a entender que un técnico debe de tener unos conocimientos adquiridos sobre las características y funcionamiento de todas las tecnologías que se repasan en este trabajo.

La Creación de los protocolos DMX y Art-Net además de la actual tecnología del hardware y software, han conseguido que los shows de iluminación espectacular sean cada vez más grandes, complejos de montar y configurar. Con la actual tecnología mostrada, el técnico debe configurar su sistema idóneo y hacer uso de las opciones de control que tiene su software y hardware con la finalidad de poder controlar un show de una manera ordenada y eficiente.

La aparición de softwares y hardware del fabricante MA Lighting dispone al técnico de iluminación equipos de calidad para poder controlar y programar un espectáculo audiovisual de una manera eficiente, es por ello que, siempre que se pueda llegar al presupuesto, la mayoría de los operarios van a escoger tecnologías de hardware y software de MA Lighting.

## <span id="page-48-0"></span>5 BIBLIOGRAFÍA

- [1] Grupo musical Efecto Pasillo, «https://contrataciondelestado.es,» 2019. [En línea]. [Último acceso: 6 9 2021].
- [2] Martin Light, «https://www.martin.com/en,» [En línea]. Available: https://www.martin.com/en/products/mac-quantum-wash. [Último acceso: 6 9 2021].
- [3] Martin Light, «https://www.martin.com/en,» [En línea]. Available: https://www.martin.com/en/products/mac-quantum-profile. [Último acceso: 6 9 2021].
- [4] Martin Light, «https://www.martin.com/en,» [En línea]. Available: https://www.martin.com/en/products/rush-mh-5-profile. [Último acceso: 6 9 2021].
- [5] Wikipedia, «https://es.wikipedia.org/wiki/Estroboscopio#:~:text=En%20esencia%20un% 20estroboscopio%20est%C3%A1,y%20con%20una%20frecuencia%20regulable,» [En línea]. [Último acceso: 6 9 2021].
- [6] Thomann, «https://www.thomann.de/es/stairville\_lf\_12\_led\_flash\_12\_cob\_strobe.htm,» [En línea]. [Último acceso: 6 9 2021].
- [7] H. Vizcarra, «https://www.youtube.com/watch?v=idO7i5N2G5Q,» [En línea]. [Último acceso: 6 9 2021].
- [8] Wikipedia, «https://es.wikipedia.org/wiki/L%C3%A1ser,» [En línea]. [Último acceso: 6 9 2021].
- [9] A. J. C. Marin, «Tema 2: La iluminacion en las producciones audiovisuales. Instalaciones Audiovisuales».
- [10] AreaTecnologia, «https://www.areatecnologia.com/electricidad/dimmer-regulador-de-luz.html,» [En línea]. [Último acceso: 6 9 2021].
- [11] Escuela técnica superior de ingeniería y sistemas de telecomunicación UPM , «https://www.etsist.upm.es/estaticos/ingeniatic/index.php/tecnologias/item/558-protocolodmx-digital-multiplex.html,» [En línea]. [Último acceso: 6 9 2021].
- [12] Siluj Profesional Lighting, «http://www.siluj.com/conexionado-dmx-senal-dmx-512/,» [En línea]. [Último acceso: 6 9 2021].
- [13] ROBE, «https://www.robe.cz/api/supportfiles/download/downloads/dmx\_charts/Robin\_600\_PureWhite\_ [En línea]. [Último acceso: 6 9 2021].
- [14] Thomann, «https://images.thomann.de/pics/atg/atgdata/document/manual/414203\_c\_414203\_es

\_online.pdf,»

[En línea]. [Último acceso: 6 9 2021].

- [15] Artistic Licence Holdings Ltd, «https://art-net.org.uk/how-it-works/introduction-and-terminology/,» [En línea]. [Último acceso: 6 9 2021].
- [16] MA Lighting, «https://www.malighting.com/company/about-us/,» [En línea]. [Último acceso: 6 9 2021].
- [17] MA Lighting, «https://help2.malighting.com/Page/grandMA3/do\_full\_size/en/1.4,» [En línea]. [Último acceso: 6 9 2021].
- [18] MA Lighting, «https://www.youtube-nocookie.com/embed/\_CMu0zS6vdg,» [En línea]. [Último acceso: 6 9 2021].
- [19] MA Lighting, «https://www.youtube.com/watch?v=RjzNonBoPCg&list=PL37143F4044E002C4& index=4,»

[En línea]. [Último acceso: 6 9 2021].

- [20] Christian Jackson, «https://www.youtube.com/watch?v=sLjbQQM1zpg,» [En línea]. [Último acceso: 6 9 2021].
- [21] Christian Jackson, «https://www.youtube.com/watch?v=ZoyhaQ196Nk&t=1589s,» [En línea]. [Último acceso: 6 9 2021].